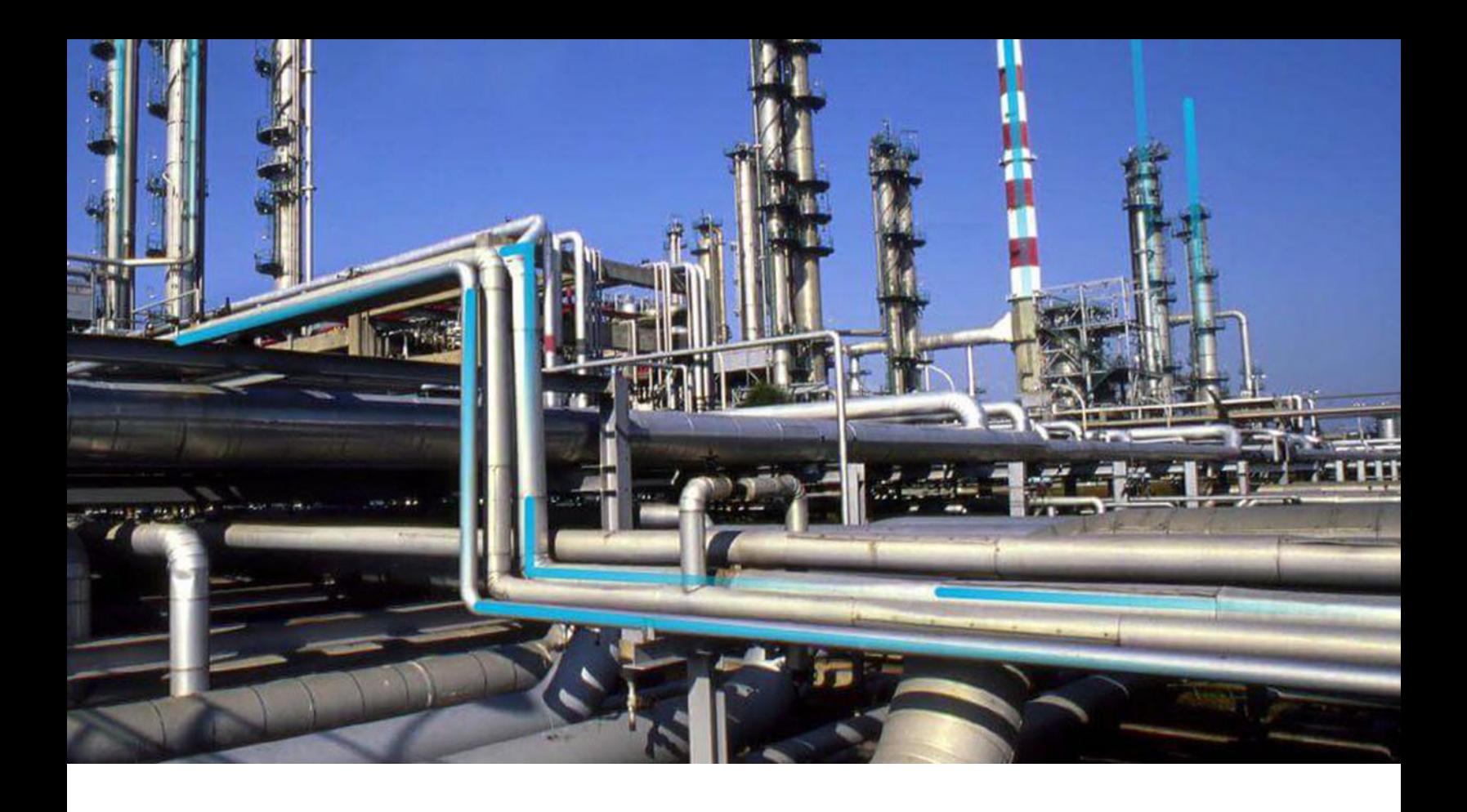

# **eLog**

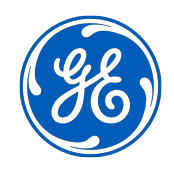

© 2024 General Electric Company

# **Contents**

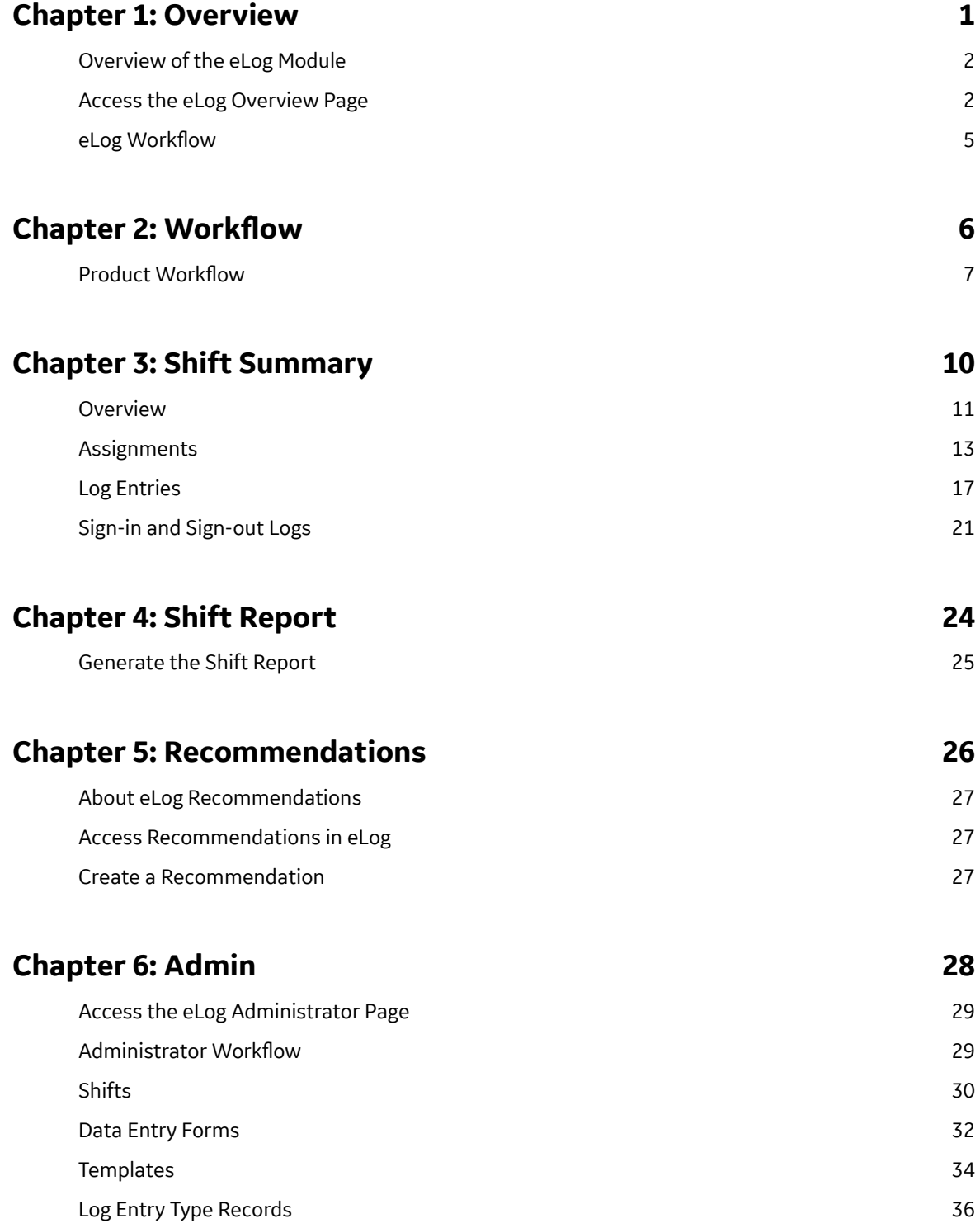

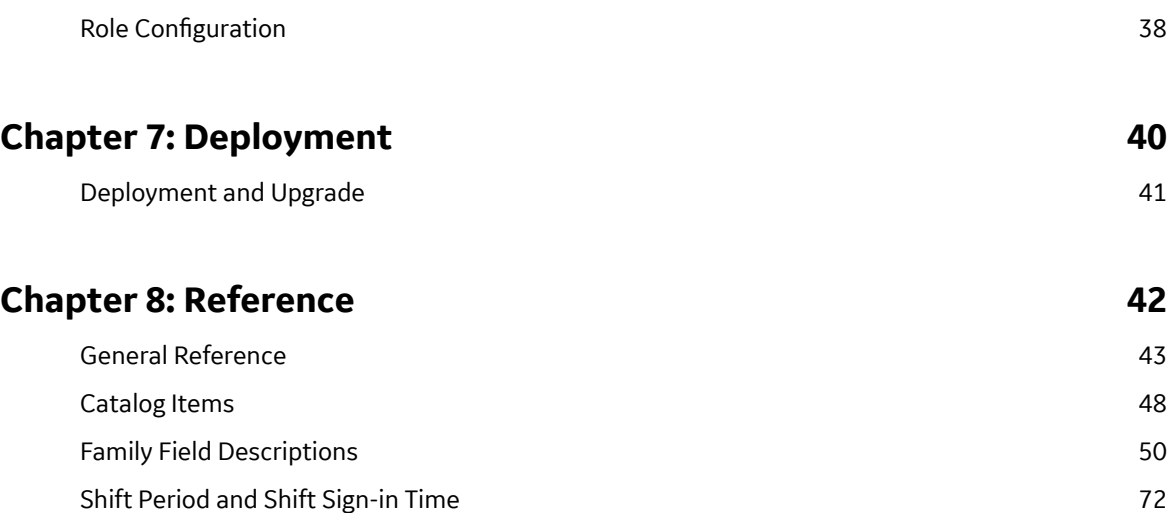

# **Copyright Digital, part of GE Vernova**

 $©$  2024 GE Vernova and/or its affiliates.

GE Vernova, the GE Vernova logo, and Predix are either registered trademarks or trademarks of GE Vernova. All other trademarks are the property of their respective owners.

This document may contain Confidential/Proprietary information of GE Vernova and/or its affiliates. Distribution or reproduction is prohibited without permission.

THIS DOCUMENT AND ITS CONTENTS ARE PROVIDED "AS IS," WITH NO REPRESENTATION OR WARRANTIES OF ANY KIND, WHETHER EXPRESS OR IMPLIED, INCLUDING BUT NOT LIMITED TO WARRANTIES OF DESIGN, MERCHANTABILITY, OR FITNESS FOR A PARTICULAR PURPOSE. ALL OTHER LIABILITY ARISING FROM RELIANCE UPON ANY INFORMATION CONTAINED HEREIN IS EXPRESSLY DISCLAIMED.

Access to and use of the software described in this document is conditioned on acceptance of the End User License Agreement and compliance with its terms.

# **Chapter 1**

# <span id="page-4-0"></span>**Overview**

# **Topics:**

- [Overview of the eLog Module](#page-5-0)
- [Access the eLog Overview Page](#page-5-0)
- eLog Workflow

# <span id="page-5-0"></span>**Overview of the eLog Module**

Most manufacturing organizations use the concept of a shift to define the work routine for personnel who work directly on the processes of their business. In such organizations, the personnel sign in to their shifts when they enter their workplaces, and they sign out of their shifts when they leave their workplaces.

The eLog module can be used by personnel (that is, Team Members) working shifts to communicate and document their work. It provides an interactive and auditable electronic logbook for use by the personnel who work in a pre-defined schedule. Using eLog, you can create a log entry of reports related to your shift. The log entry covers aspects such as the shift transition, safety issues, and occurrences pertaining to the operation of assets.

The log entry from each shift can determine the subsequent activities, as needed. This log entry, when published, forms an auditable record of work.

# **Access the eLog Overview Page**

## **Procedure**

In the module navigation menu, select **Health** > **eLog**.

**Tip:** You can also access the eLog information for a specific asset hierarchy level (that is, an Equipment or a Functional Location). To do so:

a. In the main navigation bar, select  $\triangle$ .

The Asset Hierarchy appears.

b. Select the asset for which you want to access the **eLog Overview** page.

The workspace for the selected asset appears. In the **Health** section, in the **eLog** row, the count of all log entries and the count of sign-in and sign-out logs appear as a link. These log entries and sign-in and sign-out logs are associated with the selected asset hierarchy level for the last 30 days.

c. Select the link.

The **eLog Overview** page appears, displaying the following sections:

- **All Log Entries:** Contains a table of all log entries. The table contains the following columns:
	- **HEADLINE:** Contains the headline of the log entry.
	- **LOG ENTRY TYPE:** Contains the type of the log entry.
	- **PRIORITY:** Contains the priority of the log entry.
	- **STATUS:** Contains the status of the log entry.
	- **FUNCTIONAL LOCATION:** Contains the Functional Location associated with the log entry.
	- **SHIFT:** Contains the Shift associated with the log entry.
	- **CREATED BY:** Contains the name of the Team Member who created the log entry.
	- **CREATION TIMESTAMP:** Contains the date and time when the log entry was created.
- **Sign-in/Sign-out Logs:** Contains a table of sign-in and sign-out logs of all Team Members. The table contains the following columns:
	- **EMPLOYEE:** Contains the name of the Team Member who signed in to the Shift associated with the log.
	- **ROLE:** Contains the Role that the employee used when signing in to the Shift (that is, the value that the employee selected in the **Role** box in the **Sign In** window).
- **TAKING OVER FROM:** Contains, if applicable, the name of the Team Member from whom the employee took over the Shift (that is, the value that the employee selected in the **Taking Over From** box in the **Sign In** window).
- **SIGN IN TIME:** Contains the date and time when the employee signed in to the Shift.
- **SIGN OUT TIME:** Contains the date and time when the employee signed out of the Shift.
- **Note:** If the employee is still signed in to the Shift, this column will be blank.
- **FUNCTIONAL LOCATION ID:** Contains the Functional Location associated with the log.
- **SHIFT ID:** Contains the Shift associated with the log.
- **Shift Reports:** Contains a table of reports configured for Shifts. The table contains the following columns:
	- **REPORT NAME:** Contains the name of the report.
	- **REPORT PATH:** Contains the path of the report.

**Note:** By default, only the Shift Log Entry Report appears in the **Shift Reports** section. You can, however, create alternative templates for the Shift report in the following location: Public \Meridium\Modules\eLog\SSRS. The alternative Shift reports will then appear in the **Shift Reports** section.

- **Recommendation:** Contains a table of recommendations associated with the Shifts. The table contains the following columns:
	- **RECOMMENDATION ID:** Contains the unique ID of the Recommendation.
	- **TYPE:** Contains the type of the Recommendation.
	- **STATE:** Contains the current state of the Recommendation.
	- **HEADLINE:** Contains a short description of the Recommendation.
	- **FUNCTIONAL LOCATION ID:** The Record ID of the Functional Location record linked to the Shift record with which the Recommendation is associated.
	- **ASSET ID:** Contains the unique ID of the Asset record with which the Recommendation is associated.
	- **CREATED ON:** Contains the date on which the Recommendation was created.
	- **CREATED BY:** Contains the name of the Security User who created the Recommendation.
	- **□ ASSIGNED TO:** Contains the first and last name of the person to whom the recommendation is assigned.
	- **PRIORITY:** Contains the priority value used to rank the importance of the Recommendation.
	- **TARGET COMPLETION DATE:** Contains the date by which the Recommendation is intended to be implemented
- **STATUS OF ASSIGNMENTS:** Contains a bar chart that represents the distribution of the following statuses for the assignments in each Shift:
	- Incomplete: Represents an assignment that has been completed or modified (that is, the value in the **State** column in the **Filled Assignments** section is New or Modified).
	- Unapproved: Represents an assignment that has been submitted for review.
	- Approved: Represents an assignment that has been approved.

**Note:** Shifts that do not contain an assignment are not represented in the bar chart.

The category (x) axis represents Shifts that contain assignments; these assignments are categorized based on their statuses (that is, Incomplete, Unapproved, and Approved). The value (y) axis represents the count of the assignments.

• **LOG ENTRIES BY TYPE:** Contains a doughnut chart that represents the distribution of the log entries in the Shifts based on the log entry types.

• **TOP 5 SHIFTS WITH HIGHEST NUMBER OF LOG ENTRIES:** Contains a bar chart that represents the top five Shifts with the highest number of log entries in descending order. The x-axis represents the Shifts that contain log entries; the y-axis represents the count of the log entries.

## **Note:**

- If two of the six Shifts that qualify to be represented in the bar chart have the same number of log entries, only the oldest of the two Shifts is represented in the chart along with the remaining four Shifts.
- If two of the five Shifts that qualify to be represented in the bar chart have the same number of log entries, between these two Shifts, the oldest of the two appears first in the chart.

**Note:** The Shifts associated with the contents in each section are based on the asset filter (that is, Asset, Start Date, and End Date). Using  $\mathbf V$ , you can filter the contents based on the following information:

- Asset: Indicates the asset hierarchy level for the Shift.
- Start Date: Indicates the start date and time of the period.
- End Date: Indicates the end date and time of the period.

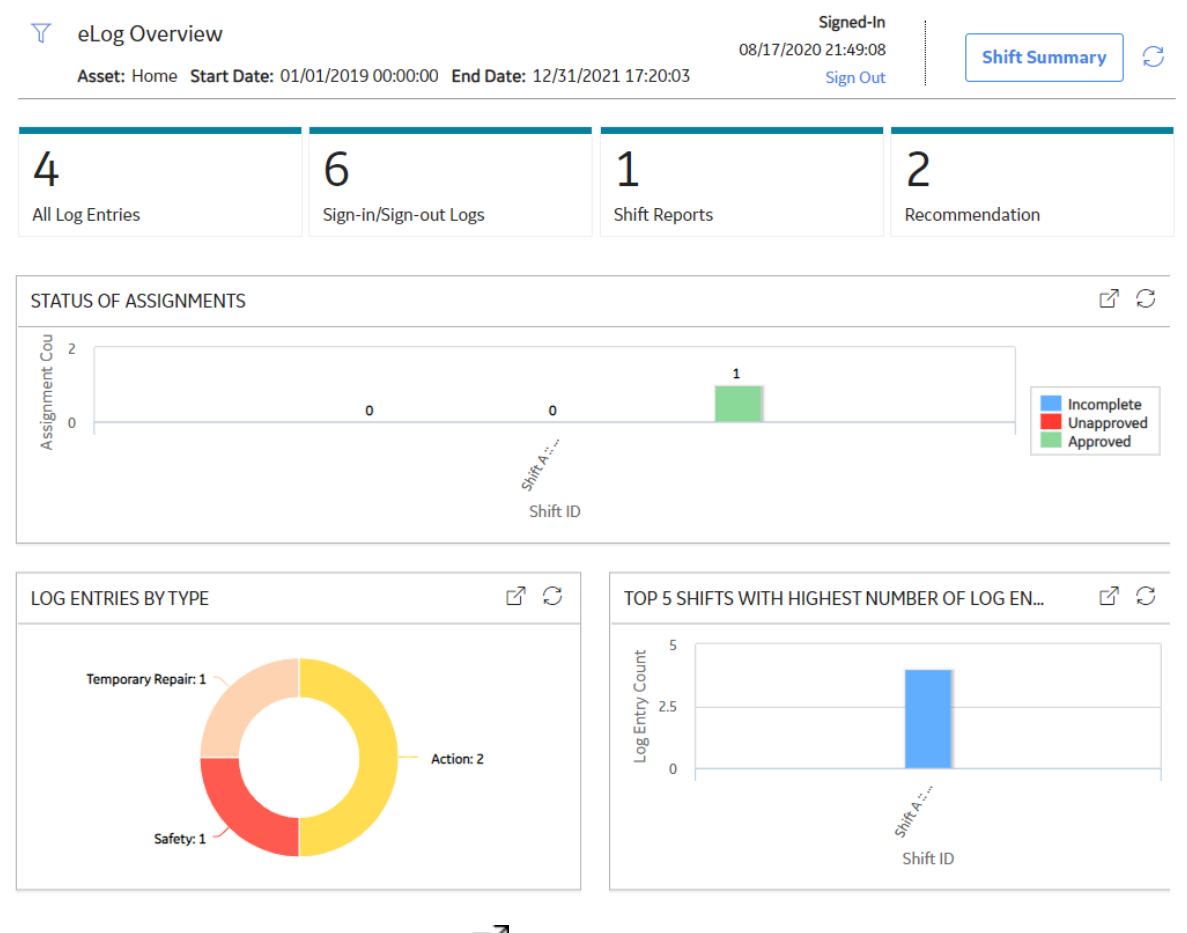

**Note:** To access the detailed chart, select  $\Box$ .

# <span id="page-8-0"></span>**eLog Workflow**

# **About This Task**

This workflow provides the basic, high-level steps for using eLog. The steps and links provided in the workflow do not necessarily reference every possible procedure.

# **Procedure**

- 1. [Sign in to a Shift.](#page-14-0)
- 2. [Complete the assignment](#page-17-0) for the Shift, and then [submit it for review](#page-18-0).
- 3. [Approve or reject the assignment.](#page-18-0)
- 4. Modify the rejected assignment, and then [resubmit it for review](#page-19-0).
- 5. [Create a log entry](#page-22-0) for the Shift.
- 6. [Sign out of the Shift.](#page-26-0)

# **Chapter**

**2**

# <span id="page-9-0"></span>**Workflow**

**Topics:**

• Product Workflow

# <span id="page-10-0"></span>**Product Workflow**

This workflow describes the process for:

- Creating a Shift for a Functional Location and Team.
- Defining a data entry form.
- Defining a Template for the data entry form.
- Applying the Template to the Shift.
- Defining a log entry type record for the subfamilies of the eLog Entry family.
- Defining a Role Configuration record for the Team Member (that is, the Team Member Role).
- Signing in to the Shift.
- Managing an assignment for the Shift.
- Creating a log entry for the Shift.
- Signing out of the Shift.
- Generating the Shift report.

The blue text in the boxes indicates that a corresponding description has been provided in the sections that follow the workflow diagram. For more information, refer to the Interpreting the Workflow Diagrams section of the documentation.

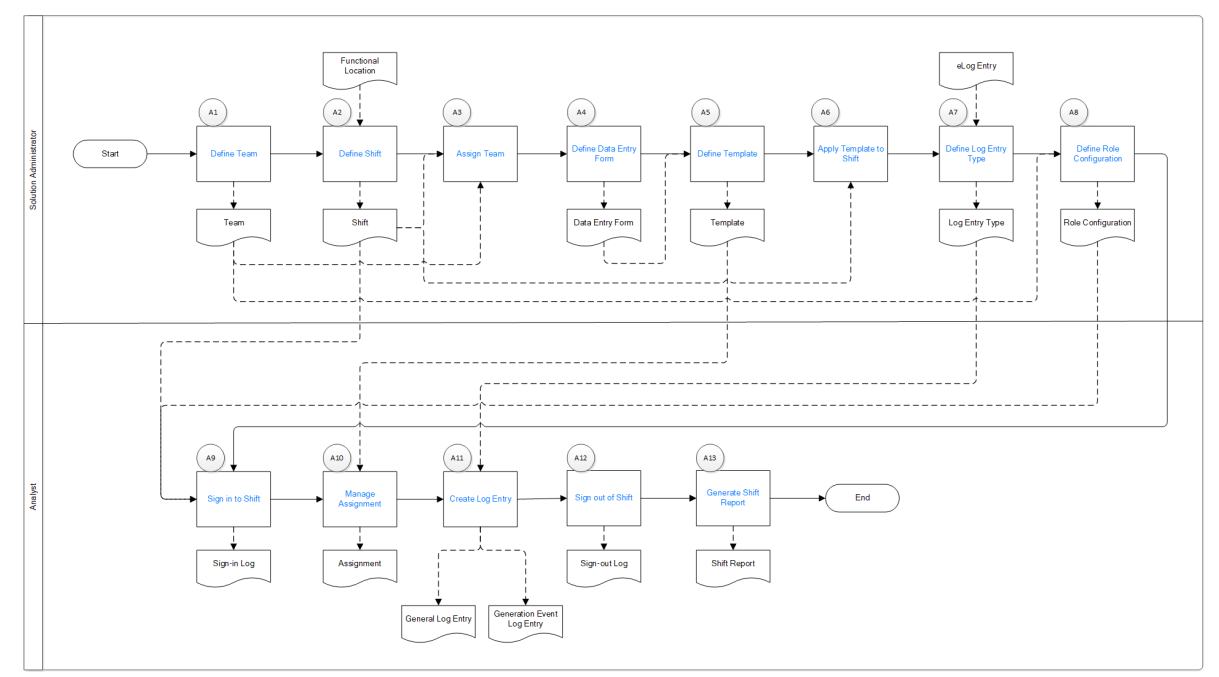

# **DeƉne Team**

Persona: Solution Administrator

Create a Team comprising Team Members who belong to the eLog Security Groups. Assign a Role to each of the Team Members.

# **Define Shift**

Persona: Solution Administrator

Create a Shift for a Functional Location.

#### **Assign Team**

Persona: Solution Administrator Assign the Team to the Shift.

## **Define Data Entry Form**

Persona: Solution Administrator Create a data entry form using the Data Entry Form Definition and Data Entry Form Field records.

## **Define Template**

Persona: Solution Administrator Create a Template for an assignment using the data entry form.

# **Apply Template to Shift**

Persona: Solution Administrator Apply the Template to the Shift.

# **Define Log Entry Type**

Persona: Solution Administrator

Modify or create a log entry type record for the subfamilies of the eLog Entry family (that is, eLog General Entry and eLog Generation Event).

# **Define Role Configuration**

Persona: Solution Administrator Modify or create a Role Configuration record using the Team Member Role.

## **Sign in to Shift**

Persona: Analyst

Sign in to the Shift using the Role Configuration record.

## **Manage Assignment**

Persona: Analyst

Complete the assignment for the Shift using the Template, and then submit the assignment for review.

If you are the reviewer, review the assignment that has been submitted for review, and then approve or reject it as needed.

If the assignment has been rejected, modify it, and then resubmit it for review.

# **Create Log Entry**

## Persona: Analyst

Create a general log entry or a generation event log entry for the Shift using the log entry type record.

# **Sign out of Shift**

Persona: Analyst Sign out of the Shift.

# **Generate Shift Report**

Persona: Analyst Generate a report for a given Shift and period.

# **Chapter**

**3**

# <span id="page-13-0"></span>**Shift Summary**

# **Topics:**

- [Overview](#page-14-0)
- [Assignments](#page-16-0)
- [Log Entries](#page-20-0)
- [Sign-in and Sign-out Logs](#page-24-0)

# <span id="page-14-0"></span>**Overview**

# **About Shift Summary**

A Shift summary contains the following information:

- Assignments: Tasks that are automatically created for a Shift based on eLog Templates. Depending on eLog Role Configuration records, they are directed to the Team Members assigned to the Shift. This information appears in the **My Assignments** workspace in the **Shift Summary** page.
- Log entries: Auditable record of activities conducted by Team Members assigned to a Shift. This information appears in the **Shift Log** workspace in the **Shift Summary** page.
- Sign-in and sign-out logs: Records that are automatically created each time a Team Member signs in to the Shift or signs out of the Shift. The records show the time when the Team Member signed in to the Shift and signed out of the Shift. This information appears in the **Shift Sign-In/Out Log** workspace in the **Shift Summary** page.

# **Sign in to a Shift**

# **About This Task**

You can sign in to one or more Shifts depending on the value in the Sign in to Multiple Shifts? field in the associated Role Configuration record. This topic describes how to sign in to one or more Shifts.

**Note:** The earliest time that you can sign in to a Shift is two hours before the daily start time of the Shift.

## **Before You Begin**

- Ensure that a Role Configuration record exists for your role.
- Ensure that your Team is assigned to a [Shift.](#page-33-0)

**Important:** You can sign in to a Shift only if you belong to either the MI eLog Administrator Security Group or the MI eLog Contributor Security Group.

• Ensure that you do not attempt to sign in to a Shift after the daily end time of the Shift.

## **Procedure**

- 1. Access the **[eLog Overview](#page-5-0)** page.
- 2. Select the **Sign In** link.

The **Sign In** window appears.

# 11/27/2018

# 7:12:53 AM

<span id="page-15-0"></span>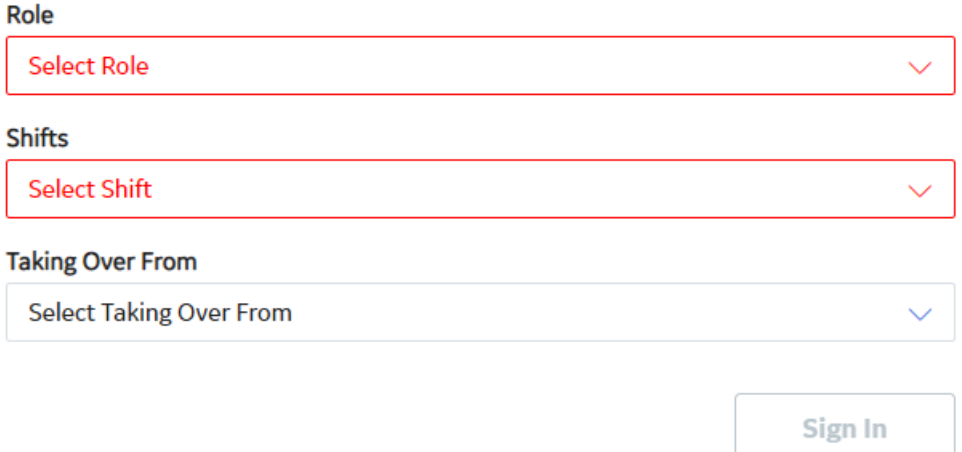

**Note:** The date and time that appear in the **Sign In** window are based on your time zone.

- 3. As needed, enter values in the available fields.
- 4. Select **Sign In**.

#### **Results**

- You are signed in to the selected Shift. The date and time when you signed in to the Shift appear in the **eLog Overview** page.
- The **Shift Summary** button is enabled.

#### **Next Steps**

• Access the **Shift Summary** page.

# **Access the Shift Summary Page**

#### **Procedure**

- 1. [Sign in to a Shift.](#page-14-0)
- 2. Select **Shift Summary**, and then select the Shift whose **Shift Summary** page you want to access.

The **Shift Summary** page for the selected Shift appears, displaying the following workspaces:

- **My Assignments:** Contains assignments for the Shift.
- **Shift Log:** Contains log entries for the Shift.

 $\times$ 

• **Shift Sign-In/Out Log:** Contains sign-in and sign-out logs for the Shift.

# <span id="page-16-0"></span>**Sign out of a Shift from the eLog Overview Page**

# **About This Task**

This topic describes how to sign out of one or more Shifts from the **eLog Overview** page, depending on the Role Configuration record for your role.

**Note:** The latest time that you can sign out of a Shift is two hours after the daily end time of the Shift. If you do not sign out of a Shift, you are automatically signed out of it.

## **Procedure**

- 1. Access the **[eLog Overview](#page-5-0)** page.
- 2. Select the **Sign Out** link.

The **Sign Out** window appears, asking you to confirm that you want to sign out of the Shift.

3. Select **Yes**.

# **Results**

• You are signed out of the Shift.

**Note:** If you were signed in to multiple Shifts, you are signed out of all the Shifts.

• The **Shift Summary** button is disabled.

# **Assignments**

# **Access an Assignment**

## **Before You Begin**

- [Create a Template](#page-37-0) for assignment (that is, the value in the Type field is Assignment).
- If you want to access your assignment, ensure that you are the assignee of the Template (that is, the value in the Assignee(s) field corresponds to your role).
- If you want to access an assignment that has been submitted for your review, ensure that you are the reviewer of the Template (that is, the value in the Reviewer(s) field corresponds to your role).
- [Apply the Template to the Shift for which you want to access an assignment](#page-38-0).

#### **Procedure**

1. Access the **[Shift Summary](#page-15-0)** page for the Shift whose assignment you want to access.

The **My Assignment(s)** workspace containing a table of assignments for the current Shift appears. The table contains the following columns:

- **Template ID:** Contains the linked assignment from the source template.
- **Priority:** Contains the priority of the assignment.
- **Type:** Indicates the template type.

A section appears below the table, where you can manage Filled Assignments.

2. In the **Template ID** column, select the link for the assignment that you want to access.

The data entry form for the assignment appears.

# <span id="page-17-0"></span>**Daily Plant Readings**

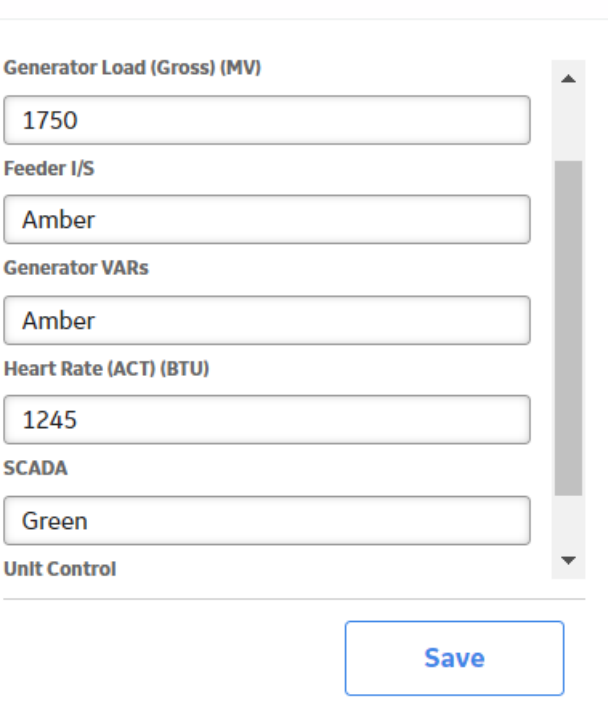

**Note:** With the exception of the assignments in the Filled Assignments section, you can modify the values in the available fields as needed, and then select **Save** to save your changes.

X

# **Complete an Assignment**

## **Before You Begin**

- [Create a Template](#page-37-0) for assignment (that is, the value in the Type field is Assignment).
- Ensure that you are the assignee of the Template (that is, the value in the Assignee(s) field corresponds to your role).
- [Apply the Template to the Shift for which you want to complete an assignment.](#page-38-0)

#### **Procedure**

- 1. Access the **[Shift Summary](#page-15-0)** page for the Shift in which you want to complete an assignment.
- 2. In the **My Assignment(s)** section, in the **Template ID** column, select the link in the row that contains the assignment that you want to complete.

The data entry form for the assignment appears.

3. As needed, enter values in the available custom fields.

The drop-down picklist list created for the custom form is now available for selection in your custom fields.

**Note:** The **Headline** field is a required field. This field is pre-populated with the value in the Assignment-ddmmyyyyhhmmss format, but you can modify the field to enter a custom name.

You can modify this field only if it is added in the datasheet.

4. Select **Save**.

<span id="page-18-0"></span>The assignment is completed. The completed assignment appears in the **Filled Assignments** section with the value New in the **State** column.

**Note:** You can [modify the completed assignment.](#page-16-0)

#### **Next Steps**

• Submit the assignment for review.

# **Submit an Assignment for Review**

#### **Before You Begin**

• [Complete an assignment.](#page-17-0)

#### **Procedure**

- 1. Access the **[Shift Summary](#page-15-0)** page for the Shift whose assignment you want to submit for review.
- 2. In the section that appears below the table in the **My Assignment(s)** workspace, select the row that contains the assignment that you want to submit for review.

The selected assignment is highlighted.

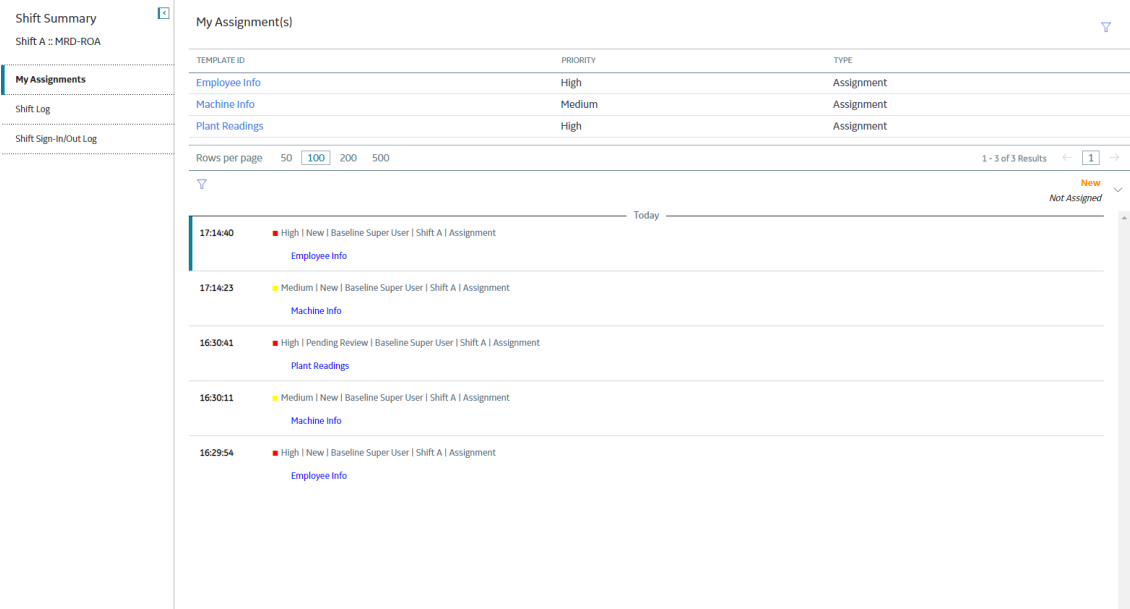

3. Select , and then select **Propose**, followed by **Done**. The state of the assignment is changed to Pending Review.

#### **Next Steps**

• Approve or reject the assignment.

# **Approve or Reject an Assignment**

#### **Before You Begin**

• Ensure that an assignment has been submitted for review.

<span id="page-19-0"></span>• Ensure that you are the reviewer of the [Template](#page-37-0) associated with the assignment (that is, the value in the Reviewer(s) field corresponds to your role).

**Note:** You can approve or reject an assignment only if you belong to the MI eLog Administrator Security Group.

#### **Procedure**

- 1. Access the **[Shift Summary](#page-15-0)** page for the Shift whose assignment you want to approve or reject.
- 2. Select the row that contains the assignment that you want to approve or reject.

The selected assignment is highlighted.

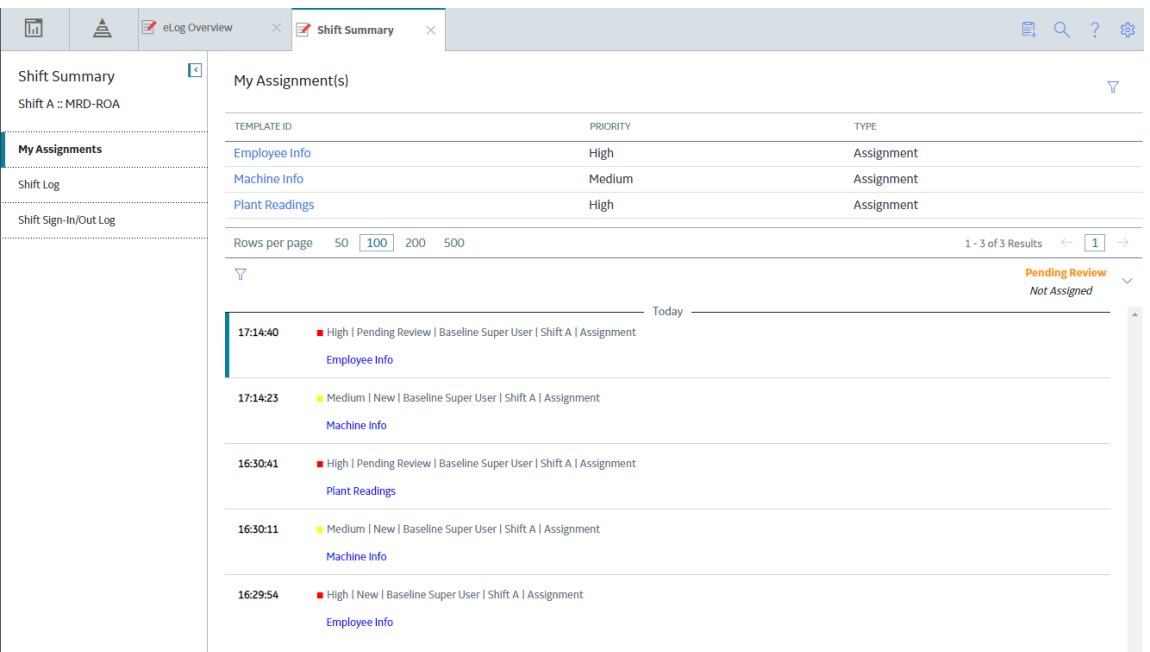

- 3. Select , and then select **Approve** or **Reject**, followed by **Done**.
	- If you selected the **Approve** option, the assignment is **Approved**.
	- If you selected the **Reject** option, the state of the assignment is changed to **Modified**.

#### **Next Steps**

• [Modify the rejected assignment](#page-16-0).

# **Resubmit an Assignment for Review**

# **About This Task**

If your assignment has been rejected, you can modify it, and then submit it for review again. This topic describes how to resubmit an assignment.

#### **Procedure**

- 1. Access the **[Shift Summary](#page-15-0)** page for the Shift whose assignment you want to resubmit for review.
- 2. In the section that appears below the table in the **My Assignment(s)** workspace, select the row that contains the assignment that you want to resubmit for review.

<span id="page-20-0"></span>The selected assignment is highlighted.

3. Select , and then select **Resubmit**, followed by **Done**.

The assignment is resubmitted for review.

## **Next Steps**

• [Approve or reject the assignment.](#page-18-0)

# **Log Entries**

# **Access a Log Entry from the eLog Overview Page**

## **Procedure**

- 1. Access the **[eLog Overview](#page-5-0)** page.
- 2. Select the **All Log Entries** tab.

A table appears with the log entries.

3. In the **Headline** column, select the link in the row that contains the log entry that you want to access.

The **Shift Log** workspace appears, displaying the log entry.

**Note:** The log entries that were created between the midnight of the day when the selected log entry was created and that of the next day (inclusive) also appear in the workspace.

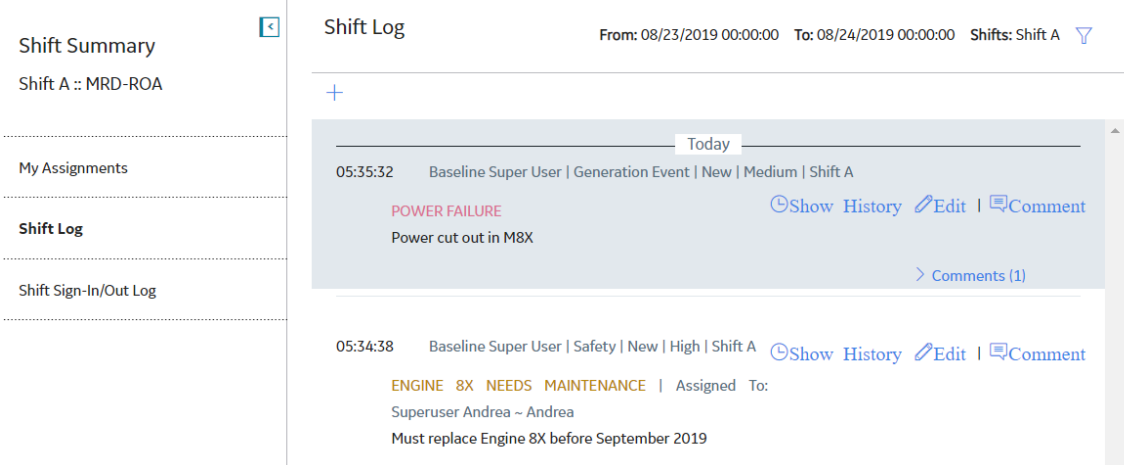

Note: To access the log entries for a different period and for a different Shift of the Functional Location

whose log entry you have accessed, select  $V$ . In the **Filter By Date Range** window that appears, modify the values in the **From**, **To**, and **In** boxes as needed, and then select **Apply**.

# **Access Log Entries from the Shift Summary Page**

## **Procedure**

- 1. Access the **[Shift Summary](#page-15-0)** page for the Shift whose log entries you want to access.
- 2. Select the **Shift Log** tab.

The log entries that were created between the midnight of the current day and that of the next day (inclusive) appear for the Shift.

**Note:** To access the log entries for a different period and for a different Shift of the Functional Location

whose log entry you have accessed, select  $\mathbf V$ . In the **Filter By Date Range** window that appears, modify the values in the **From**, **To**, and **In** boxes as needed, and then select **Apply**.

# **Modify a Log Entry**

## **About This Task**

This topic describes how to modify a log entry, which can be a general log entry or a generation event log entry.

#### **Before You Begin**

• [Sign in to the Shift](#page-14-0) that contains the log entry that you want to modify.

#### **Important:**

- You can modify a log entry only if it was created in that occurrence of the Shift to which you have signed in.
- You can modify a log entry only if you belong to either the MI eLog Administrator Security Group or the MI eLog Contributor Security Group.

#### **Procedure**

- 1. [Access the log entry that you want to modify, from the](#page-20-0) **eLog Overview** page or the **[Shift Summary](#page-20-0)** [page](#page-20-0).
- 2. In the **Shift Log** workspace, select **Edit** next to the log entry that you want to modify.

**Note:** The **Edit** button is visible only if the administrator has enabled the edit feature in eLog Application Settings. For more information, refer to the Configure Editing of Shift Log Entries on page 31 topic.

The **Edit Log Entry** window appears.

3. As needed, modify the values in the available fields, and then select  $\Box$ The changes are saved.

**Note:** To view the history of the Log Text field, select **Show History** next to the corresponding log entry in the **Shift Log** workspace.

# **Add a Comment to a Log Entry**

#### **Before You Begin**

• [Sign in to the Shift](#page-14-0) that contains the log entry to which you want to add a comment.

**Important:** You can add a comment to a log entry only if you belong to either the MI eLog Administrator Security Group or the MI eLog Contributor Security Group.

#### **Procedure**

1. Access the **[Shift Summary](#page-15-0)** page for the Shift that contains the log entry to which you want to add a comment.

<span id="page-22-0"></span>2. Select the **Shift Log** tab.

The log entries for the Shift appear.

3. Select  $\sqrt{2}$  next to the log entry to which you want to add a comment.

The **Comment** window appears.

- 4. As needed, enter values in the available fields.
- 5. Select **Add**.

The comment is added to the log entry.

**Tip:** You can add multiple comments to a log entry. To access all the comments for a log entry, select the **Comments** link in the log entry.

# **Create a Log Entry**

#### **About This Task**

This topic describes how to create a log entry, which can be a general log entry or a generation event log entry.

#### **Before You Begin**

[Sign in to the Shift](#page-14-0) for which you want to create a log entry.

**Important:** You can create a log entry only if you belong to either the MI eLog Administrator Security Group or the MI eLog Contributor Security Group.

#### **Procedure**

- 1. Access the **Shift Log** [workspace](#page-20-0) for the Shift for which you want to create a log entry.
- 2. Select  $+$ , and then select the option **eLog General Entry** or **eLog Generation Event**, as needed.

The **New Log Entry** window appears.

**Note:** This window appears when you select the **eLog General Entry** option.

- 3. As needed, enter values in the available fields.
- 4. Select  $\Box$

The log entry is created. It appears in the **Shift Log** workspace with the following information:

- Created by
- Log Entry Type
- Status
- Priority
- Shift Name
- Headline
- Assigned to
- Log Text

# **Create a Simple Log Entry**

#### **About This Task**

This topic describes how to create a simple log entry.

#### **Before You Begin**

• [Sign in to the Shift](#page-14-0) for which you want to create a simple log entry.

**Important:** You can create a simple log entry only if you belong to either the MI eLog Administrator Security Group or the MI eLog Contributor Security Group.

#### **Procedure**

- 1. Access the **Shift Log** [workspace](#page-20-0) for the Shift for which you want to create a simple log entry.
- 2. Select  $\triangle$  and then enter the log text.
- 3. Select **Add**.

The simple log entry is created. It appears in the **Shift Log** workspace with the following information:

- Created by
- Log Entry Type
- Status
- Priority
- Shift Name
- Log Text

#### **Note:**

- You can modify the log text by selecting **Edit** next to the simple log entry.
- You can add a comment by selecting **Quality Comment** next to the simple log entry.

# **Create an Event for a Log Entry**

#### **About This Task**

This topic describes how to create a Primary Event for a generation event log entry.

**Note:** You can create only one Primary Event for a generation event log entry.

#### **Before You Begin**

- Ensure that your Generation Availability Analysis (GAA) license is active.
- Ensure that you belong to the MI GAA Administrator or MI GAA Analyst Security Group.

**Note:** For more information, refer to the GAA Security Groups topic in the General Reference section of the Generation Availability Analysis (GAA) documentation.

• [Create a generation event log entry](#page-22-0).

#### **Procedure**

- 1. Access the **[Shift Summary](#page-15-0)** page for the Shift that contains the generation event log entry for which you want to create a Primary Event.
- 2. Select the **Shift Log** tab.

The log entries for the Shift appear.

3. Select  $\ell$  next to the generation event log entry for which you want to create a Primary Event.

The **Edit Log Entry** window appears.

4. Select , and then select **Create Primary Events**, followed by the **Create Event** or **Create Descriptive Event** option, as needed.

<span id="page-24-0"></span>**Tip:** If you want only the required fields to appear in the datasheet of the Primary Event, select the **Create Event** option. Otherwise, select the **Create Descriptive Event** option.

The datasheet of the Primary Event appears in a new tab.

**Note:** This datasheet appears when you select the **Create Event** option.

5. As needed, enter values in the available fields.

Note: For more information about the available fields, refer to the Event Records topic in the Family Field Descriptions section of the GAA documentation.

6. Select  $\Box$ 

The Primary Event is created.

#### **Results**

The new Primary Event appears in:

• The **Associated Event Id** box in the generation event log entry, as a link.

**Note:** You can select the link to access the Primary Event.

- The **Events Under Review** section in the **Generation Availability Analysis** page, in the GAA module.
- The **Events** workspace in the **Unit Summary** page for the Unit associated with the Primary Event, in the GAA module.

# **Sign-in and Sign-out Logs**

# **Access Sign-in and Sign-out Logs from the eLog Overview Page**

## **Procedure**

- 1. Access the **[eLog Overview](#page-5-0)** page.
- 2. Select the **Sign-in/Sign-out Logs** tab.

A table appears with the sign-in and sign-out logs.

3. In the **Employee** column, select the link in the row that contains the sign-in and sign-out log that you want to access.

The **Shift Sign-In/Out Log** workspace appears, displaying the sign-in and sign-out log in a table that contains the following columns:

- **Employee:** Contains the name of the Team Member who signed in to the Shift.
- **Role:** Contains the Role that the employee used when signing in to the Shift (that is, the value that the employee selected in the **Role** box in the **Sign In** window).
- **Sign In Time:** Contains the date and time when the employee signed in to the Shift.
- **Sign Out Time:** Contains the date and time when the employee signed out of the Shift.

**Note:** If the employee is still signed in to the Shift, this column will be blank.

- **Shift Name:** Contains the name of the Shift.
- **Taking Over From:** Contains, if applicable, the name of the Team Member from whom the employee took over the Shift (that is, the value that the employee selected in the **Taking Over From** box in the **Sign In** window).
- **Emergency Sign Out performed by:** Contains, if applicable, the name of the Team Member who ended the session of the employee.

**Note:**

- The sign-in and sign-out logs that were created between the midnight of the day when the selected sign-in and sign-out log was created and the midnight of the next day (inclusive) also appear in the **Shift Sign-In/Out Log** workspace.
- To access the sign-in and sign-out logs for a different period and for a different Shift of the Functional Location whose sign-in and sign-out log you have accessed, use  $\rm V$  .

# **Access Sign-in and Sign-out Logs from the Shift Summary Page**

# **Procedure**

- 1. Access the **[Shift Summary](#page-15-0)** page for the Shift whose sign-in and sign-out logs you want to access.
- 2. Select the **Shift Sign-In/Out Log** tab.

The sign-in and sign-out logs appear in a table that contains the following columns:

- **Employee:** Contains the name of the Team Member who signed in to the Shift between the midnight of the current day and that of the next day (inclusive).
- **Role:** Contains the Role that the employee used when signing in to the Shift (that is, the value that the employee selected in the **Role** box in the **Sign In** window).
- **Sign In Time:** Contains the date and time when the employee signed in to the Shift.
- **Sign Out Time:** Contains the date and time when the employee signed out of the Shift.

**Note:** If the employee is still signed in to the Shift, this column will be blank.

- **Shift Name:** Contains the name of the Shift.
- **Taking Over From:** Contains, if applicable, the name of the Team Member from whom the employee took over the Shift (that is, the value that the employee selected in the **Taking Over From** box in the **Sign In** window).
- **Emergency Sign Out performed by:** Contains, if applicable, the name of the Team Member who ended the session of the employee.

Note: To access the sign-in and sign-out logs for a different period and for a different Shift of the Functional Location to which you are signed in, use  $V$ .

# **End the Session of a Team Member**

# **About This Task**

Under certain conditions, a Team Member may leave their Shift without signing out of it. To cover this contingency, the following methods are available:

- Automatic sign-out: When the latest time that a Team Member can be signed in to a Shift expires, the Team Member is automatically signed out of the Shift.
- Emergency sign-out: You can end the session of the Team Member.

This topic describes how to end the session of a Team Member.

# **Before You Begin**

• Ensure that you have the permission to end the session of a Team Member (that is, the **Perform Emergency Sign Off?** check box in the Role Configuration record for your role has been selected).

# **Procedure**

1. Access the **[Shift Sign-In/Out Log](#page-24-0)** workspace from the **eLog Overview** page or the **Shift Summary** page for the Shift to which the Team Member whose session you want to end is signed in.

<span id="page-26-0"></span>2. Select the row that contains the sign-in log of the Team Member whose session you want to end.

**Tip:** If the Team Member has not signed out of the Shift, the Sign Out Time column will be blank.

The **Emergency Sign Out** button is enabled.

3. Select **Emergency Sign Out**.

The **Sign Out** window appears, asking you to confirm that you want to end the session of the Team Member for the Shift.

4. Select **Yes**.

The Team Member is signed out of the Shift. For the row that contains the sign-in log of the Team Member whose session you have ended, the following columns are automatically populated:

- **Sign Out Time:** Contains the date and time when you ended the session of the Team Member.
- **Emergency Sign Out performed by:** Contains your name.

# **Sign out of a Shift from the Shift Summary Page**

#### **About This Task**

This topic describes how to sign out of a Shift from the **Shift Summary** page.

**Note:** The latest time that you can sign out of a Shift is two hours after the daily end time of the Shift. If you do not sign out of a Shift, you are automatically signed out of it.

#### **Procedure**

- 1. Access the **Shift Summary** page for the Shift from which you want to sign out.
- 2. Select the **Shift Sign-In/Out Log** tab.

A table appears with the sign-in and sign-out logs.

3. Select **Shift Sign Out**.

The **Sign Out** window appears, asking you to confirm that you want to sign out of the Shift.

4. Select **Yes**.

You are signed out of the Shift.

# **Chapter 4**

# <span id="page-27-0"></span>**Shift Report**

**Topics:**

• [Generate the Shift Report](#page-28-0)

# <span id="page-28-0"></span>**Generate the Shift Report**

You can generate a report for one or more Shifts for a given period. The generated report contains records of log entries, assignments, and sign-in and sign-out logs pertaining to the Shifts for the defined period.

# **Before You Begin**

• Ensure that the SQL Server Report Server (SSRS) has been configured.

## **Procedure**

- 1. Access the **[eLog Overview](#page-5-0)** page.
- 2. Select the **Shift Reports** tab. A table containing reports configured for Shifts appears.
- 3. In the **REPORT NAME** column, select the link for the Shift report that you want to generate. The report page appears, displaying the **Enter Parameter Values** window.
- 4. In the window, select values as described in the following table.

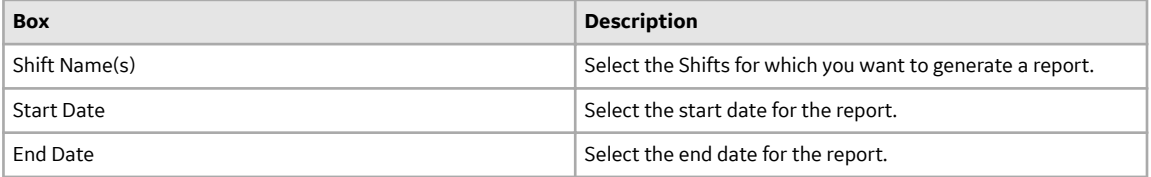

5. Select **Done**.

**Note:** Report generation may take some time.

The Shift report is generated, and it appears in the report page.

**Note:** You can download the report using  $\Box$ .

# **Chapter 5**

# <span id="page-29-0"></span>**Recommendations**

**Topics:**

- [About eLog Recommendations](#page-30-0)
- [Access Recommendations in](#page-30-0) [eLog](#page-30-0)
- [Create a Recommendation](#page-30-0)

# <span id="page-30-0"></span>**About eLog Recommendations**

As a Team Member, you can create a Recommendation to specify the corrective actions that must be performed to mitigate the risks associated with the workplace and its assets. In the Recommendation, you can specify the actions that must be performed as a result of:

- An activity that you conducted as part of your shift assignment.
- An event that occurred at the workplace during your shift.
- A safety issue related to the workplace or any asset located at the workplace.

When you create a Recommendation, the Recommendation is linked to your shift. However, you can additionally link the Recommendation to a log entry or asset for which the recommended action is applicable.

# **Access Recommendations in eLog**

## **Procedure**

- 1. Access the **Shift Summary** [page for the shift whose Recommendation records you want to access.](#page-15-0)
- 2. Select  $\sqrt{\frac{g}{g}}$

The **Recommendations** pane appears, displaying the list of Recommendation records related to the shift.

3. Select the Recommendation record whose details you want to view. The datasheet for the Recommendation appears.

# **Create a Recommendation**

## **Procedure**

1. Access the **Shift Summary** [page of the shift for which you want to add a Recommendation.](#page-15-0)

2. Select  $\left( \frac{\beta}{2} \right)$ 

The **Recommendations** pane appears.

3. Select  $+$ .

The **Recommendation** datasheet appears, displaying the **General Information** section.

- 4. Complete the **fields** in the **General Information** and **Alert** sections.
- 5. Select  $\Box$

The Recommendation is created for the shift.

# **Chapter 6**

# <span id="page-31-0"></span>**Admin**

# **Topics:**

- [Access the eLog Administrator](#page-32-0) [Page](#page-32-0)
- Administrator Workflow
- [Shifts](#page-33-0)
- [Data Entry Forms](#page-35-0)
- [Templates](#page-37-0)
- [Log Entry Type Records](#page-39-0)
- Role Configuration

# <span id="page-32-0"></span>**Access the eLog Administrator Page**

# **Access the eLog Administrator Page**

## **Procedure**

In the module navigation menu, select **Admin** > **Application Settings** > **eLog**.

The **eLog Administrator** page appears, displaying the following workspaces:

- **Shifts:** Contains a table of Shifts for all the Functional Locations.
- **Data Entry Forms:** Contains a table of data entry forms.
- **Templates:** Contains a table of Templates.
- **Log Entry Type:** Contains a table of log entry type records.
- **Role Configuration:** Contains a table of Role Configuration records.

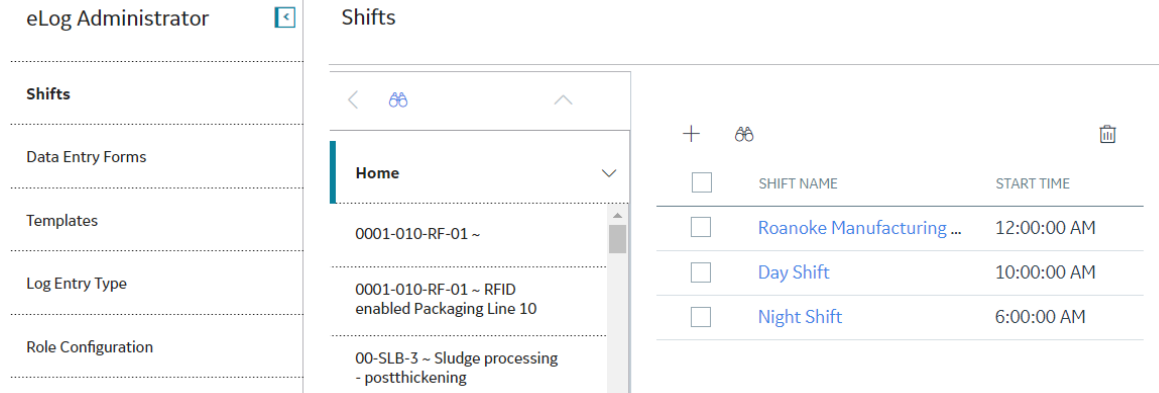

# **Administrator Workflow**

# **eLog Administrator Workflow**

#### **About This Task**

This workflow provides the basic, high-level steps for using eLog. The steps and links provided in the workflow do not necessarily reference every possible procedure.

#### **Procedure**

- 1. [Create a Shift](#page-33-0) for a Functional Location and Team.
- 2. [Create a data entry form](#page-35-0).
- 3. [Create a Template](#page-37-0) for the data entry form.
- 4. [Apply the Template to the Shift](#page-38-0).
- 5. [Modify or create a log entry type record](#page-40-0) for the subfamilies of the eLog Entry family (that is, General Entry and Generation Event).
- 6. Modify or create a Role Configuration record for the Team Member (that is, the Team Member Role).

# <span id="page-33-0"></span>**Shifts**

# **About Shifts**

A Shift, which is a recurring period in which a Team Member works, is defined by a Functional Location and a period. It is used in assignments and log entries. Individuals are assigned to Shifts based on team membership. When a Team is assigned to a Shift, all members of that Team are assigned to the Shift.

# **Access a Shift**

## **Procedure**

- 1. Access the **[eLog Administrator](#page-32-0)** page.
- 2. In the **Shifts** workspace, in the **Shift Name** column, select the link in the row that contains the Shift that you want to access.

**Tip:** You can also access a Shift for a specific Functional Location. To do so:

- a. In the pane containing the list of Functional Locations, select the Functional Location for which you want to access the Shift.
- b. In the **Shifts** section, in the **Shift Name** column, select the link in the row that contains the Shift that you want to access.

The datasheet of the Shift appears.

**Note:** As needed, you can modify the values in the available fields, and then select **the** to save your changes.

# **Create a Shift**

# **About This Task**

A Shift is created for a Functional Location. You can create multiple Shifts for a given Functional Location.

## **Before You Begin**

• When creating a Shift, if you want to assign a Team to the Shift, ensure that the Team exists. In addition, ensure that the Team is assigned to the Site to which the Functional Location of the Shift belongs.

**Note:** For more information, refer to the Teams section of the documentation.

## **Procedure**

- 1. Access the **[eLog Administrator](#page-32-0)** page.
- 2. In the **Shifts** section, in the pane containing the list of Functional Locations, select the Functional Location for which you want to create a Shift.
- 3. Select  $+$ .

The **Add New Shift** page appears.

- 4. As needed, enter values in the available fields.
- 5. Select  $\blacksquare$

The Shift is created.

# <span id="page-34-0"></span>**Delete Shifts**

# **About This Task**

This topic describes how to delete a Shift from the **eLog Administrator** page.

**Important:** You cannot delete a Shift if it is associated with one of the following:

- Template
- Log entry records

#### **Procedure**

- 1. Access the **[eLog Administrator](#page-32-0)** page.
- 2. In the **Shifts** section, select the check box next to each Shift that you want to delete.

**Tip:** You can also delete Shifts for a specific Functional Location. To do so:

- a. In the pane containing the list of Functional Locations, select the Functional Location for which you want to delete the Shifts.
- b. In the **Shifts** section, select the check box next to each Shift that you want to delete.
- $3.$  Select  $\overline{111}$

The Delete Shift(s) window appears, asking you to confirm that you want to delete the Shifts.

4. Select **Yes**.

**Important:** If the Shift is associated with a Template or a log entry record, a warning message appears, indicating that you cannot delete the Shift.

The Shifts are deleted.

# **Configure Editing of Shift Log Entries**

## **About This Task**

As an administrator, you can configure if the team members can modify the shift log entries. Based on the configuration, the **Edit** button will be visible or hidden in the **Shift Log** workspace.

**Note:** By default, the **Edit** button is visible in the **Shift Log** workspace.

## **Procedure**

- 1. Access the **[eLog Administrator](#page-32-0)** page.
- 2. In any of the available sections, select **Settings**. The **eLog Settings** window appears.
- 3. In the **eLog Settings** window, do one of the following:
	- If you want the **Edit** button to be hidden in the **Shift Log** workspace, select the **Hide Edit Button in Shift Log Entries** check box.
	- If you want the **Edit** button to be visible in the **Shift Log** workspace, clear the **Hide Edit Button in Shift Log Entries** check box.
- 4. Select **Save**.

Based on the configuration, the **Edit** button will be visible or hidden in the **Shift Log** workspace.

# <span id="page-35-0"></span>**Data Entry Forms**

# **About Data Entry Forms**

A data entry form provides fields for the template of an assignment. You can configure it as needed.

# **Access a Data Entry Form**

# **About This Task**

This topic describes how to access a data entry form, which consists of a Data Entry Form Definition record.

# **Procedure**

- 1. Access the **[eLog Administrator](#page-32-0)** page.
- 2. Select the **Data Entry Forms** tab.

A table of data entry forms appears.

3. In the **Form ID** column, select the link in the row that contains the data entry form that you want to access.

The data entry form appears.

Note: As needed, you can modify the values in the available fields and then select **the** to save your changes.

# **Create a Data Entry Form**

# **About This Task**

This topic describes how to create a data entry form, which has the Data Entry Form Definition records.

# **Procedure**

- 1. Access the **[eLog Administrator](#page-32-0)** page.
- 2. Select the **Data Entry Forms** tab.

A table of data entry forms appears.

3. Select  $+$ .

The new **Data Entry Form** page appears.

4. As needed, enter values in the available fields.

**Note:** You can select a custom child family from the drop-down list available in the Assignment Family Name field.

**Note:** The Assignment Family Name is a required field and displays an error message if the selection is empty. You need to [create a custom child family](#page-36-0) under the **eLog Assignment** family to populate the drop-down list in the Assignment Family Name field.

5. Select  $\Box$ 

The data entry form is created.
## **Delete a Data Entry Form**

#### **About This Task**

This topic describes how to delete a Data Entry Form, which consists of a Data Entry Form Definition record and a Data Entry Form Field record.

**Important:** You cannot delete a Data Entry Form if it is associated with a Template.

#### **Procedure**

- 1. Access the **[eLog Administrator](#page-32-0)** page.
- 2. Select the **Data Entry Forms** tab.

A table of data entry forms appears.

- 3. Select the row containing the data entry form that you want to delete.
- 4. Select  $\overline{III}$

The **Delete Data Entry Form** window appears, asking you to confirm that you want to delete the data entry form.

5. Select **Yes**.

**Important:** If the Data Entry Form is associated with a Template, a warning message appears, indicating that you cannot delete the Data Entry Form.

The data entry form is deleted.

### **Create a Custom Child Family**

To create a custom form for use in Assignments feature, you can now create custom child families in elog Admin pages.

#### **About This Task**

This task describes how to create a custom child family under **eLog Assignment** family.

#### **Procedure**

- 1. Access the Family Management Page.
- 2. In the **Entity** hierarchy, navigate to the **eLog Assignment** family.

Note: You can also search for the eLog Assignment family by selecting <sup>66</sup> button.

The workspace for the **eLog Assignment** family appears.

- 3. Select **eLog Assignment** family, then select  $\overline{+}$  to Create a Family. The custom child family is created, displaying an empty **Information** form.
- 4. Select **Information** section, then enter the values in the available fields.
- 5. Select the **Fields** section, then select  $+$  to create the fields required in the custom form. For more information, refer to the Create a New Family Field section of the documentation.
- 6. As needed, create the **Picklist** data for the custom fields. For more information, refer to the About Behavior Section Fields of the documentation.
- 7. Select **Datasheets** section, then select **Manage Datasheets** to Access the Datasheet Builder.
- 8. Create a Datasheet for the custom child family.

**Note:** When you drag and drop the custom fields into the Datasheet, do not drag and drop the system fields eLog Login Key and eLog Template Key into the Datasheet.

9. As needed, enable **State Management**.

**Note:** The newly added custom child family will be available for you in **Family Management**, whereas to access the child family from **eLog** modules, you must log out and log in to APM. For other users who are being logged in to APM, the modified details of the child family will be available only when they log in to the application again.

10. Select  $\blacksquare$ 

#### **Results**

The new custom child family is created.

#### **Next Steps**

[Create a Data Entry Form.](#page-35-0)

## **Templates**

### **About Templates**

An eLog Template defines the basis and format for an assignment created for a Shift. In addition, the Template provides a data entry form, assignees, and reviewers for the assignment.

#### **Access a Template**

#### **Procedure**

- 1. Access the **[eLog Administrator](#page-32-0)** page.
- 2. Select the **Templates** tab.

A table of Templates appears.

3. In the **Template ID** column, select the link in the row that contains the Template that you want to access.

The datasheet of the Template appears.

**Note:** As needed, you can modify the values in the available fields, and then select **the** to save your changes.

#### **Create a Template**

#### **Before You Begin**

• [Create a data entry form](#page-35-0).

#### **Procedure**

- 1. Access the **[eLog Administrator](#page-32-0)** page.
- 2. Select the **Templates** tab.

A table of Templates appears.

3. Select  $+$ .

The **New Template** page appears.

- 4. As needed, enter values in the available fields.
- 5. Select  $\Box$

The Template is created.

#### **Next Steps**

• Apply the Template to Shifts.

## **Apply a Template to Shifts**

#### **About This Task**

To use an eLog Template in an assignment for a Shift, you must apply the Template to the Shift. This topic describes how to apply a Template to Shifts.

#### **Procedure**

- 1. Access the **[eLog Administrator](#page-32-0)** page.
- 2. Select the **Templates** tab.

A table of Templates appears.

- 3. Select the row that contains the Template that you want to apply to Shifts.
- 4. Select **Apply**.

The **Apply Template to Shifts** window appears.

5. Select **Add Row**.

A row appears with drop-down list boxes in the **Functional Location** and **Shift** columns.

- 6. In the **Functional Location** column, in the drop-down list box, select the Functional Location that is associated with the Shifts to which you want to apply the Template.
- 7. In the same row, in the **Shift** column, in the drop-down list box, select the Shifts to which you want to apply the Template.

**Tip:** You can select Shifts for a different Functional Location in the next row.

8. Select **Apply**.

The Template is applied to the Shifts. The count of Shifts to which the Template is applied appears in the**Shift Count** column in the **Templates** workspace.

## **Delete a Template**

#### **About This Task**

This topic describes how to delete a Template from the **eLog Administrator** page.

**Important:** You cannot delete a Template if it is associated with an Assignment.

#### **Procedure**

- 1. Access the **[eLog Administrator](#page-32-0)** page.
- 2. Select the **Templates** tab.

A table of Templates appears.

- 3. Select the row containing the Template that you want to delete.
- 4. Select  $\overline{\mathbb{H}}$ .

The **Delete Template** window appears, asking you to confirm that you want to delete the Template.

5. Select **Yes**.

**Important:** If the Template is associated with an Assignment, a warning message appears, indicating that you cannot delete the Template.

The Template is deleted.

# **Log Entry Type Records**

## **About Log Entry Type Records**

Log entry type records are used to:

- Define the types of log entries for the sub families of the eLog Entry family.
- Assign colors to log entry types.
- Differentiate the log entries in the **Shift Summary** page based on color.

In the **Shift Log** workspace, when a log entry is created for a given log entry type, the log entry appears in the color that you have assigned to the log entry type in the associated log entry type record.

The **Log Entry Type** workspace in the **eLog Administrator** page contains the baseline log entry type records.

## **Access a Log Entry Type Record**

#### **Procedure**

- 1. Access the **[eLog Administrator](#page-32-0)** page.
- 2. Select the **Log Entry Type** tab.

A table of log entry type records appears.

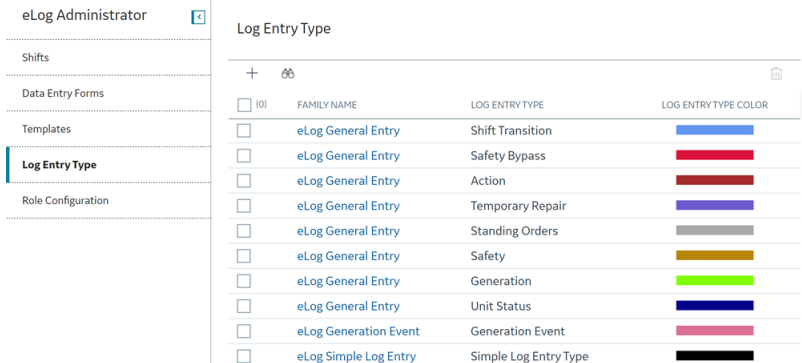

3. In the **Family Name** column, select the link in the row that contains the log entry type record that you want to access.

The **Edit Log Entry Type** window appears.

**Note:** As needed, you can modify the values in the available fields, and then select **the** to save your changes. However, you can modify only the Log Entry Type Color for the Simple Log Entry Type record.

## **Create a Log Entry Type Record**

#### **About This Task**

This topic describes how to create a log entry type record for one of the following families:

- eLog General Entry
- eLog Generation Event

**Important:** You cannot create a log entry type record for the eLog Simple Log Entry family.

#### **Procedure**

- 1. Access the **[eLog Administrator](#page-32-0)** page.
- 2. Select the **Log Entry Type** tab.

A table of log entry type records appears.

3. Select  $+$ .

The **New Log Entry Type** window appears.

- 4. As needed, enter values in the available fields.
- 5. Select  $\blacksquare$

The log entry type record is created.

### **Delete Log Entry Type Records**

#### **About This Task**

This topic describes how to delete a log entry type record created for one of the following families:

- eLog General Entry
- eLog Generation Event

**Important:** You cannot delete the Simple Log Entry Type record.

#### **Procedure**

- 1. Access the **[eLog Administrator](#page-32-0)** page.
- 2. Select the **Log Entry Type** tab.

A table of log entry type records appears.

3. Select the check box next to each log entry type record that you want to delete.

**Tip:** To select all the check boxes at once, select the check box next to the first column heading.

4. Select  $\overline{\mathbf{11}}$ .

The Delete Log Entry Type window appears, asking you to confirm that you want to delete the log entry type records.

5. Select **Yes**.

The log entry type records are deleted.

# **Role Configuration**

## **About Role Configuration Records**

Role Configuration records determine the behavior of roles associated with the Team Members assigned to a Shift. Depending on the data provided in these records, you can:

- Sign in to a Shift using a different role.
- Sign in to multiple Shifts.
- Take over the Shift from multiple Team Members.
- End the session of a Team Member.

The Role Configuration workspace in the eLog Administrator page contains the baseline eLog Role Configuration records (that is, Operator and Supervisor).

## **Access a Role Configuration Record**

#### **Procedure**

- 1. Access the **[eLog Administrator](#page-32-0)** page.
- 2. Select the **Role Configuration** tab.

A table of Role Configuration records appears.

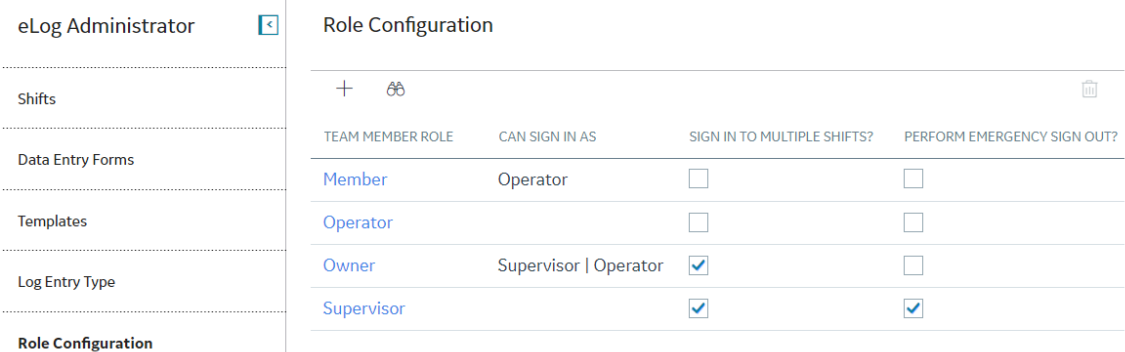

3. In the Team Member Role column, select the link in the row that contains the Role Configuration record that you want to access.

The datasheet of the Role Configuration record appears.

**Note:** As needed, you can modify the values in the available fields, and then select **the** to save your changes.

## **Create a Role Configuration Record**

#### **Procedure**

- 1. Access the **[eLog Administrator](#page-32-0)** page.
- 2. Select the **Role Configuration** tab.

A table of Role Configuration records appears.

3. Select  $+$ .

The **New Role Configuration** page appears.

- 4. As needed, enter values in the available fields.
- 5. Select  $\Box$

The Role Configuration record is created.

## **Delete a Role Configuration Record**

#### **About This Task**

This topic describes how to delete a Role Configuration record from the **eLog Administrator** page.

**Important:** You cannot delete a Role Configuration record in the following scenarios:

- The Team Member Role is used at least once in the **CAN SIGN IN AS** column.
- The Team Member Role is associated with an active template or shift.

#### **Procedure**

- 1. Access the **[eLog Administrator](#page-32-0)** page.
- 2. Select the **Role Configuration** tab.

A table of Role Configuration records appears.

- 3. Select the row that contains the Role Configuration record that you want to delete.
- 4. Select  $\overline{||}$

The **Delete Role Configuration** window appears, asking you to confirm that you want to delete the Role Configuration record.

5. Select **Yes**.

The Role Configuration record is deleted.

# **Chapter 7**

# **Deployment**

**Topics:**

• [Deployment and Upgrade](#page-44-0)

# <span id="page-44-0"></span>**Deployment and Upgrade**

Deployment and Upgrade content for various APM modules has been consolidated into a single document. For more information, refer to the module-specific information in the APM Module Deployment and Upgrade document.

# **Chapter**

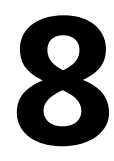

# **Reference**

## **Topics:**

- [General Reference](#page-46-0)
- [Catalog Items](#page-51-0)
- [Family Field Descriptions](#page-53-0)
- [Shift Period and Shift Sign-in](#page-75-0) [Time](#page-75-0)

## <span id="page-46-0"></span>**General Reference**

## **eLog Data Model**

The following diagram shows the relationships between the families used in eLog.

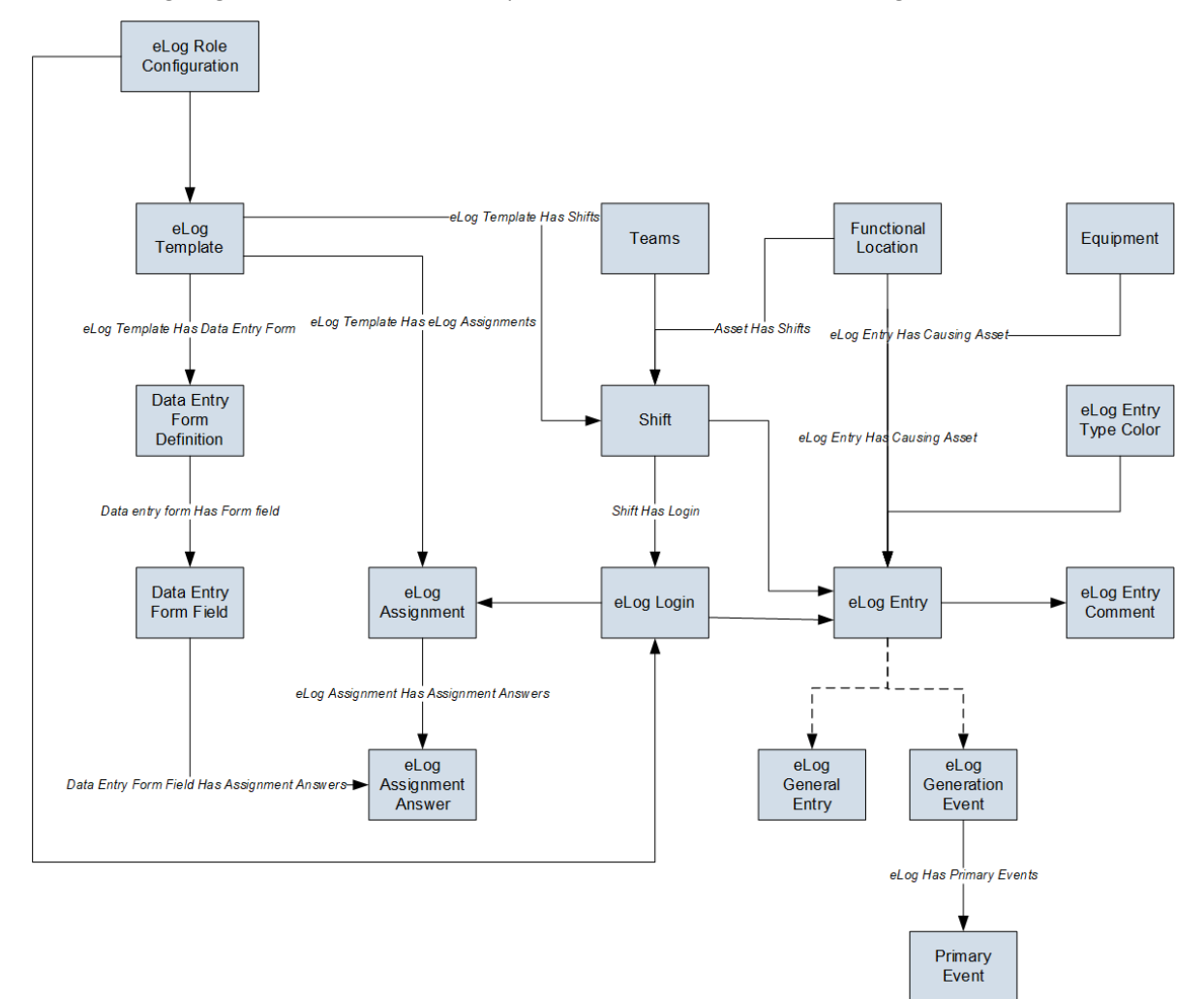

**Note:** In the diagram:

- Boxes represent entity families.
- Arrows that are labeled represent relationship families that are configured in the baseline database.
- Arrows that are not labeled represent foreign key relationships.
- Arrows that are dotted represent a relationship between a family and its subfamily.

You can determine the direction of each relationship from the direction of the arrow head: the box from which the arrow originates is the predecessor, and the box to which the arrow head points is the successor.

## **eLog Security Groups**

The following table lists the baseline Security Groups available for users within this module, as well as the baseline Roles to which those Security Groups are assigned.

**Important:** Assigning a Security User to a Role grants that user the privileges associated with all of the Security Groups that are assigned to that Role. To avoid granting a Security User unintended privileges, before assigning a Security User to a Role, be sure to review all of the privileges associated with the Security Groups assigned to that Role. Also, be aware that additional Roles, as well as Security Groups assigned to existing Roles, can be added via Security Manager.

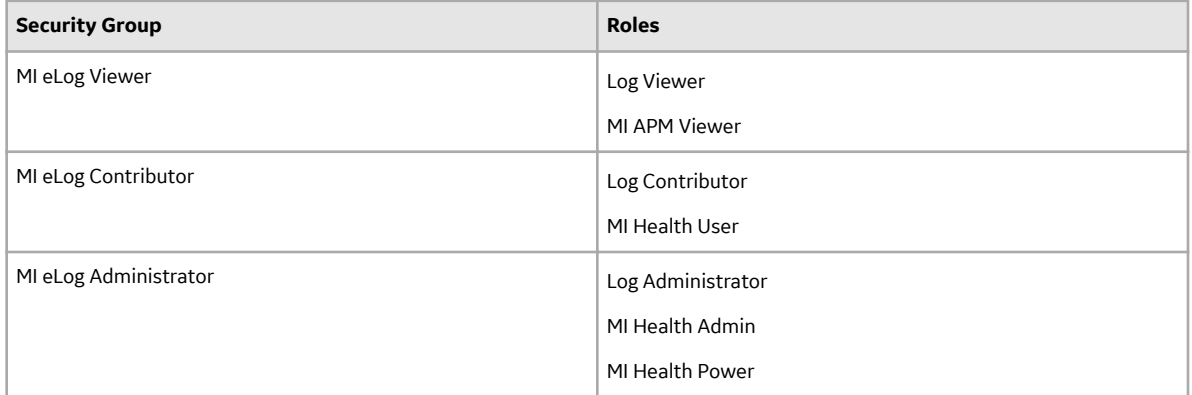

The baseline family-level privileges that exist for these Security Groups are summarized in the following table.

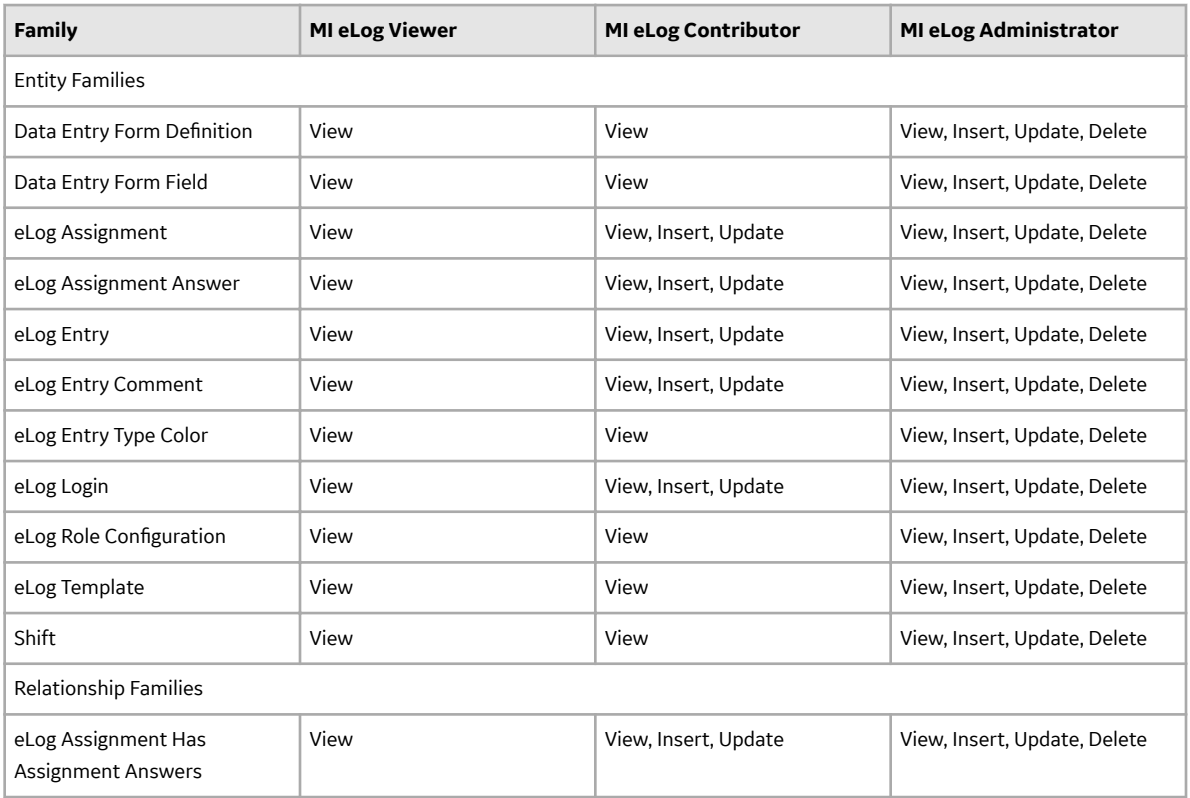

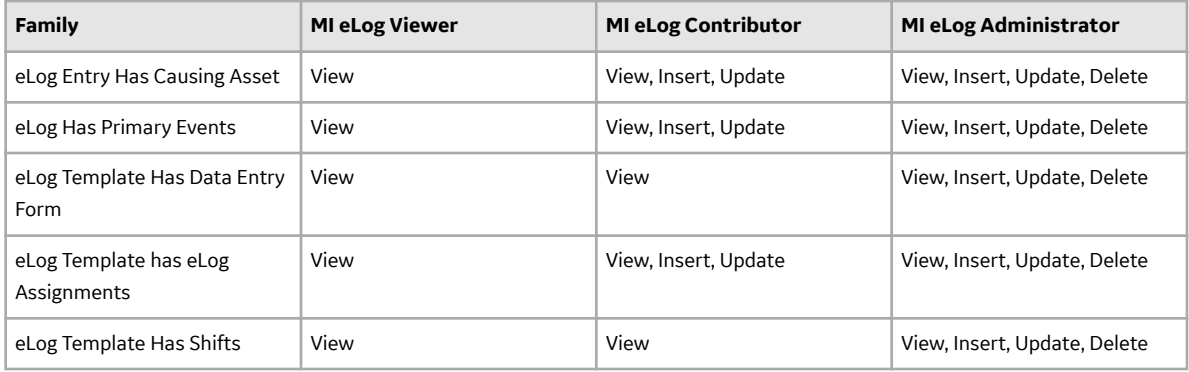

## **eLog URLs**

The URL route that is associated with eLog is elog. The following table describes the various paths that build on the route, and the elements that you can specify for each path.

**Tip:** For more information, refer to the URLs section of the documentation.

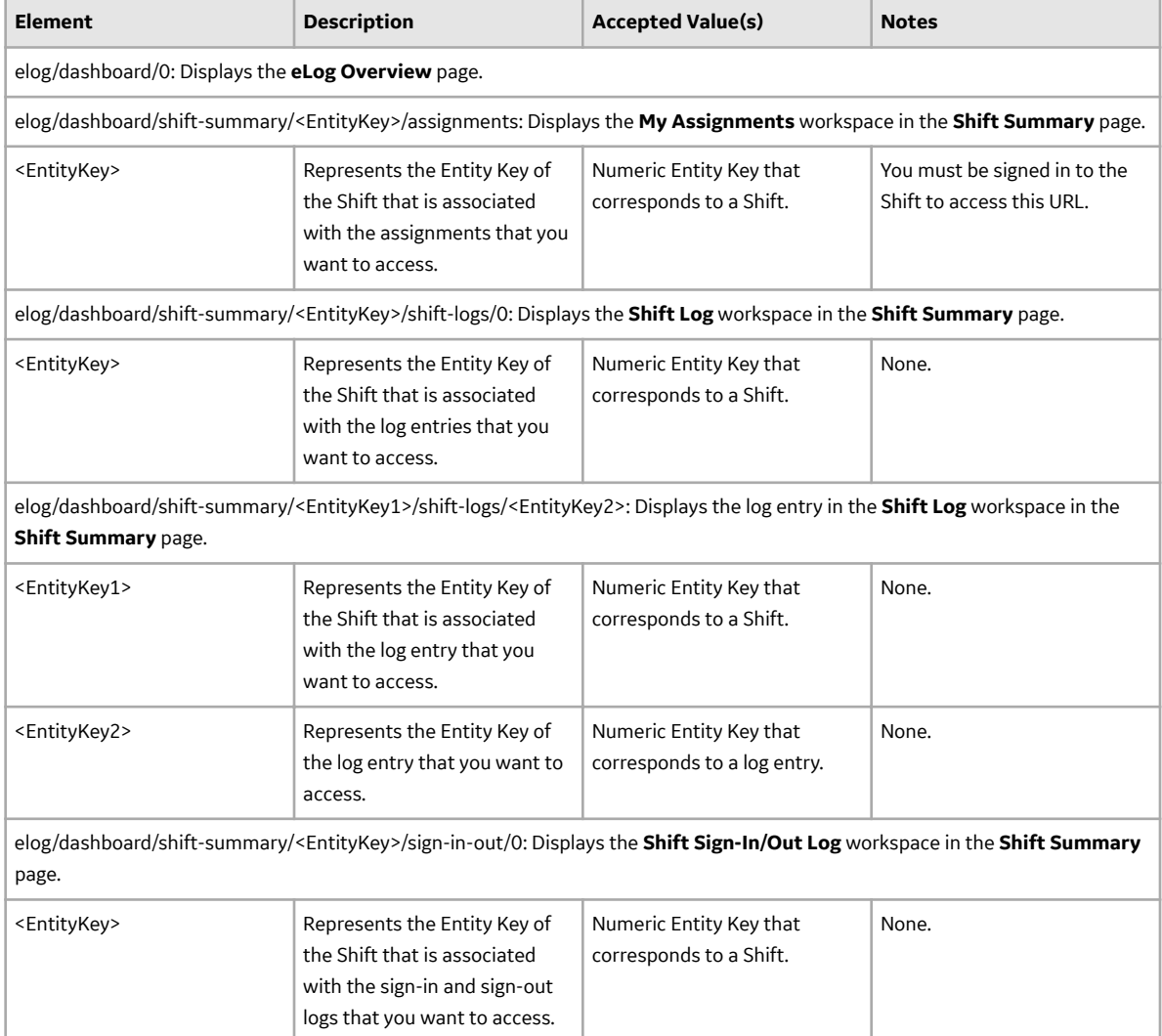

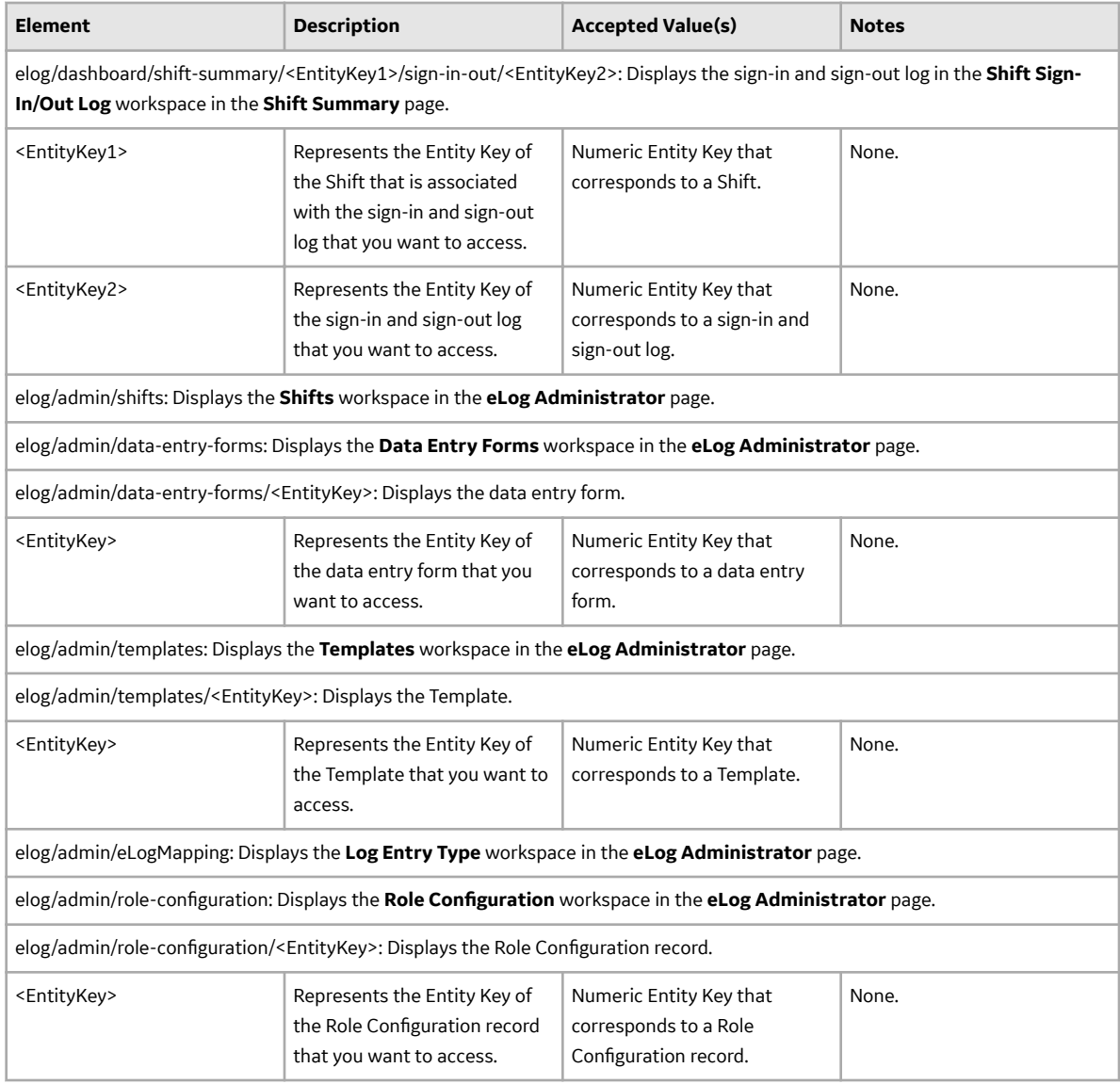

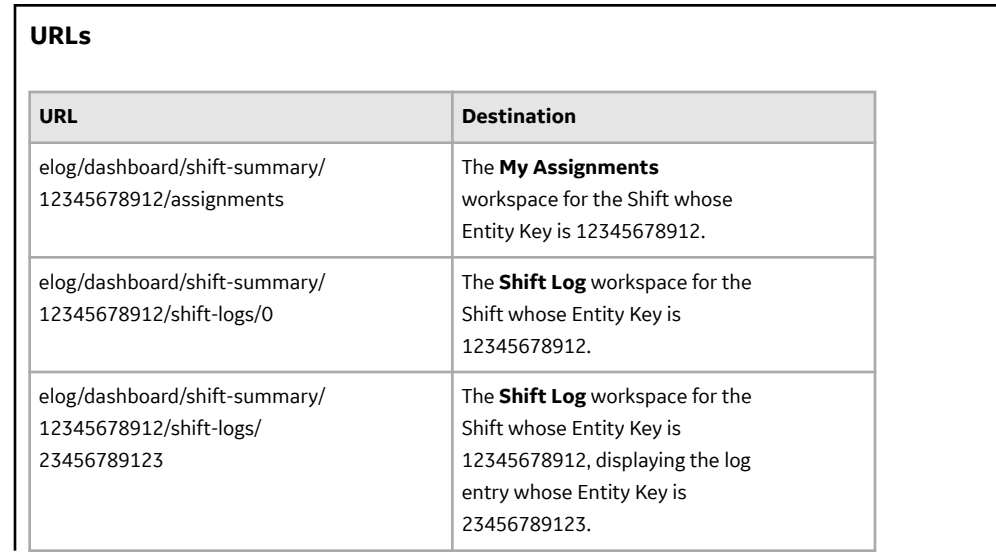

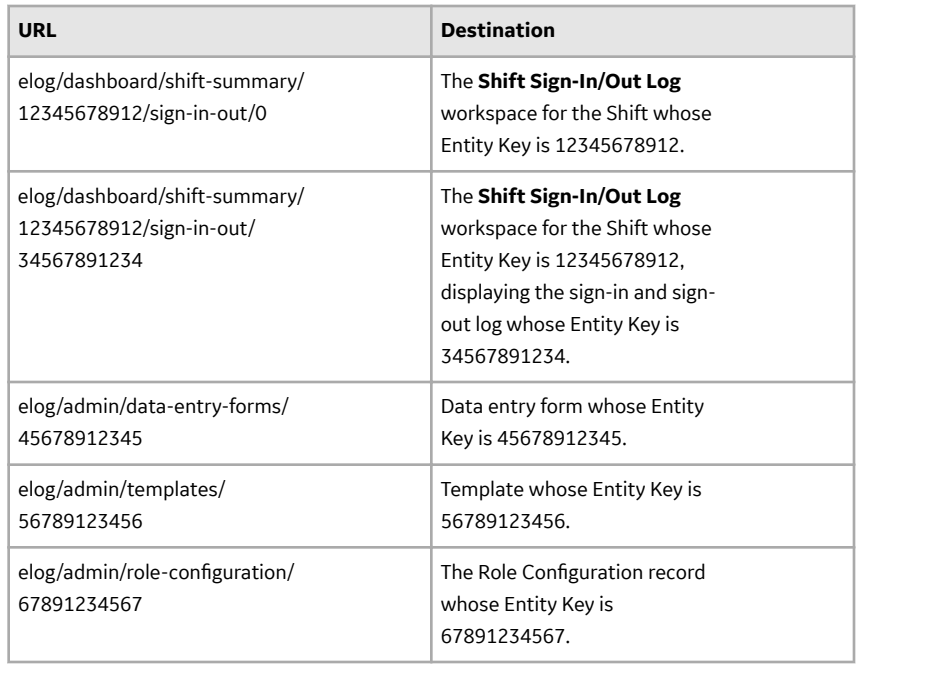

# **eLog System Code Tables**

The following table provides a list of System Code Tables used by eLog.

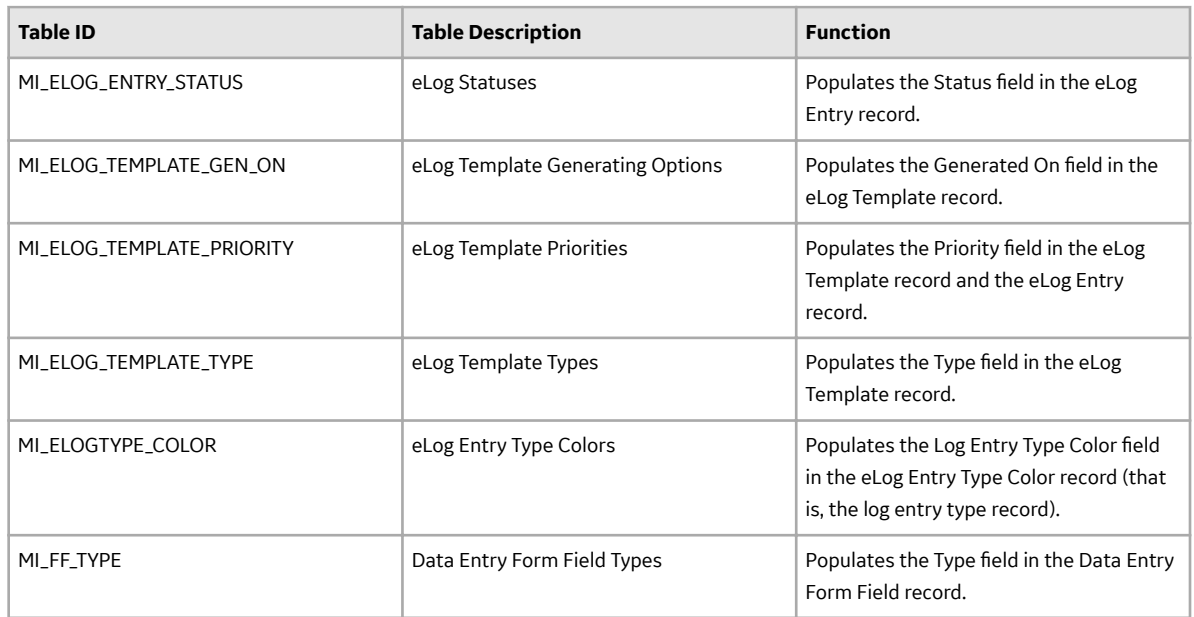

## **eLog State Management**

eLog uses the standard State Management functionality to manage assignments. The following baseline states are configured for records in the eLog Assignment family:

- New: State of an assignment that has been completed.
- Pending Review: State of an assignment that has been submitted for review or resubmitted for review. You cannot modify such an assignment.
- <span id="page-51-0"></span>• Modified: State of an assignment that has been rejected. You can modify such an assignment.
- Approved: State of an assignment that has been approved. You cannot modify such an assignment.

#### **Important:**

- Only a user who is assigned to the following Security Roles can change the status of an assignment from New or Modified to Pending Review:
	- Log Administrator
	- Log Contributor
	- MI Health Admin
	- MI Health Power
	- MI Health User
- Only a user who is assigned to the following Security Roles can change the state of an assignment from Pending Review to Approved or Modified:
	- Log Administrator
	- MI Health Admin
	- MI Health Power

The following diagram shows the workflow of the baseline eLog State Management process.

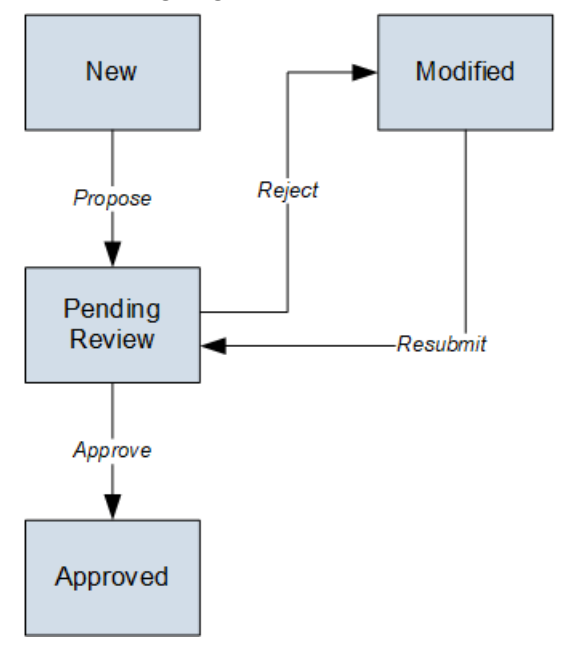

# **Catalog Items**

## **The Dashboards Folder**

The Catalog folder \\Public\Meridium\Modules\eLog\Dashboards contains the following item.

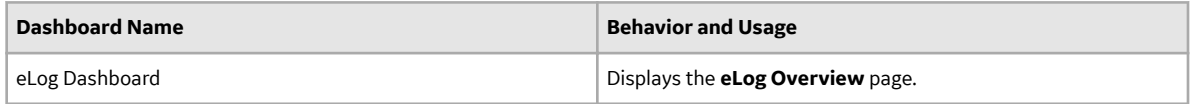

## **The Graphs Folder**

The Catalog folder \\Public\Meridium\Modules\eLog\Graphs contains the following items.

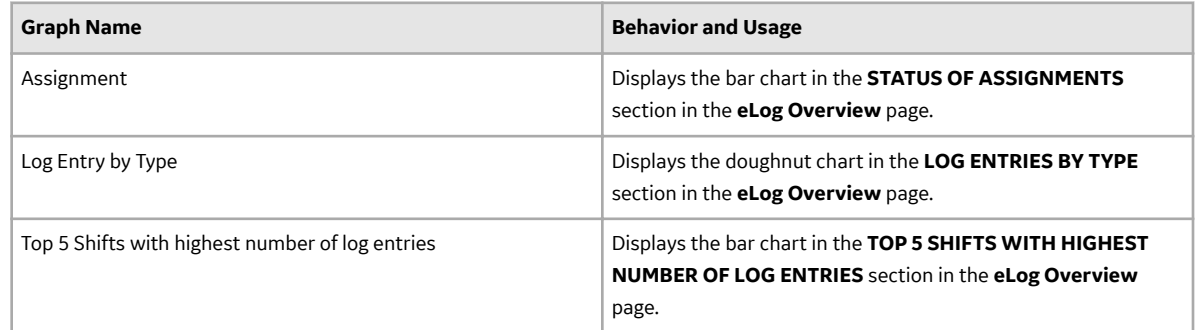

# **The Queries Folder**

The Catalog folder \\Public\Meridium\Modules\eLog\Queries contains the following items.

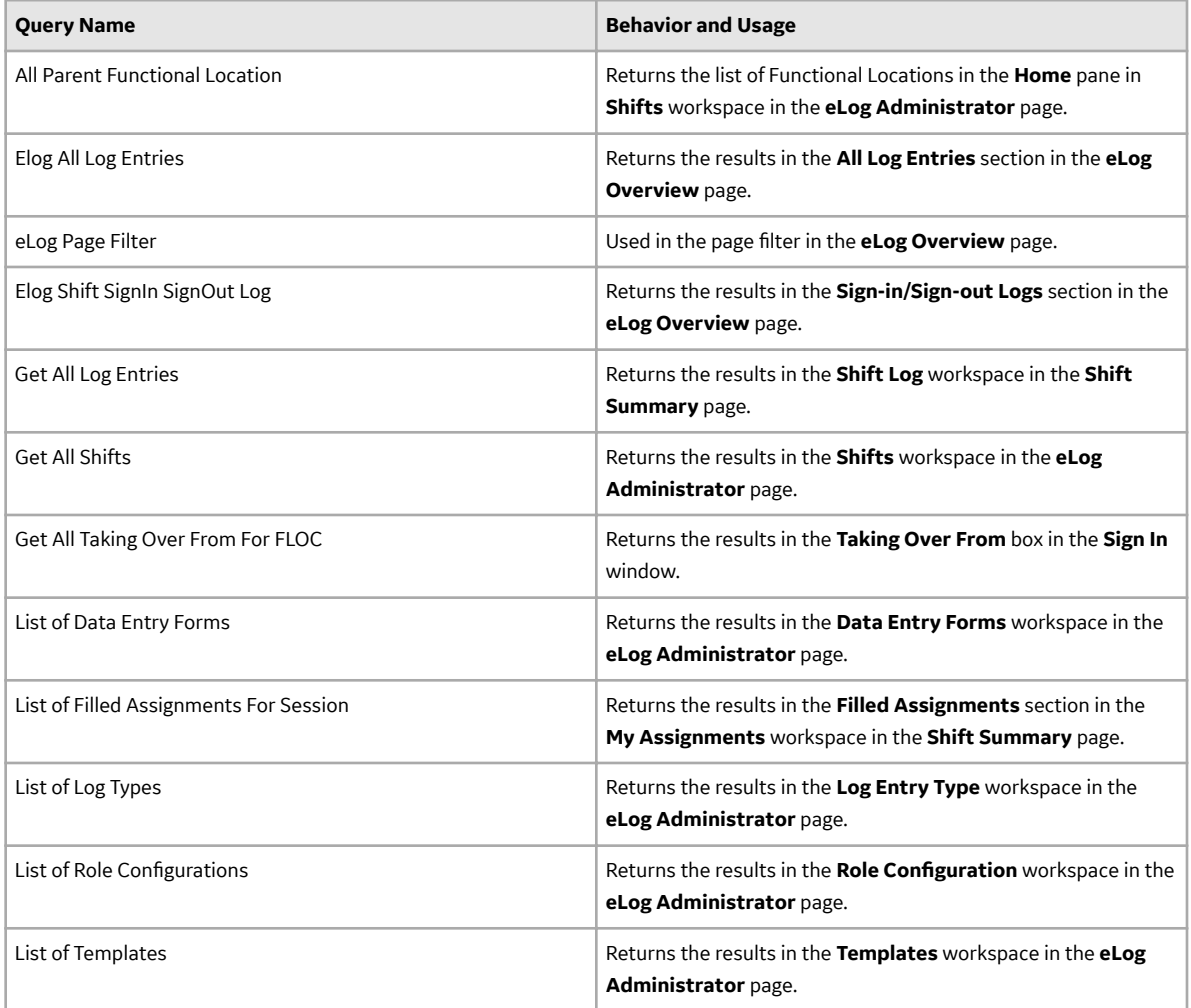

<span id="page-53-0"></span>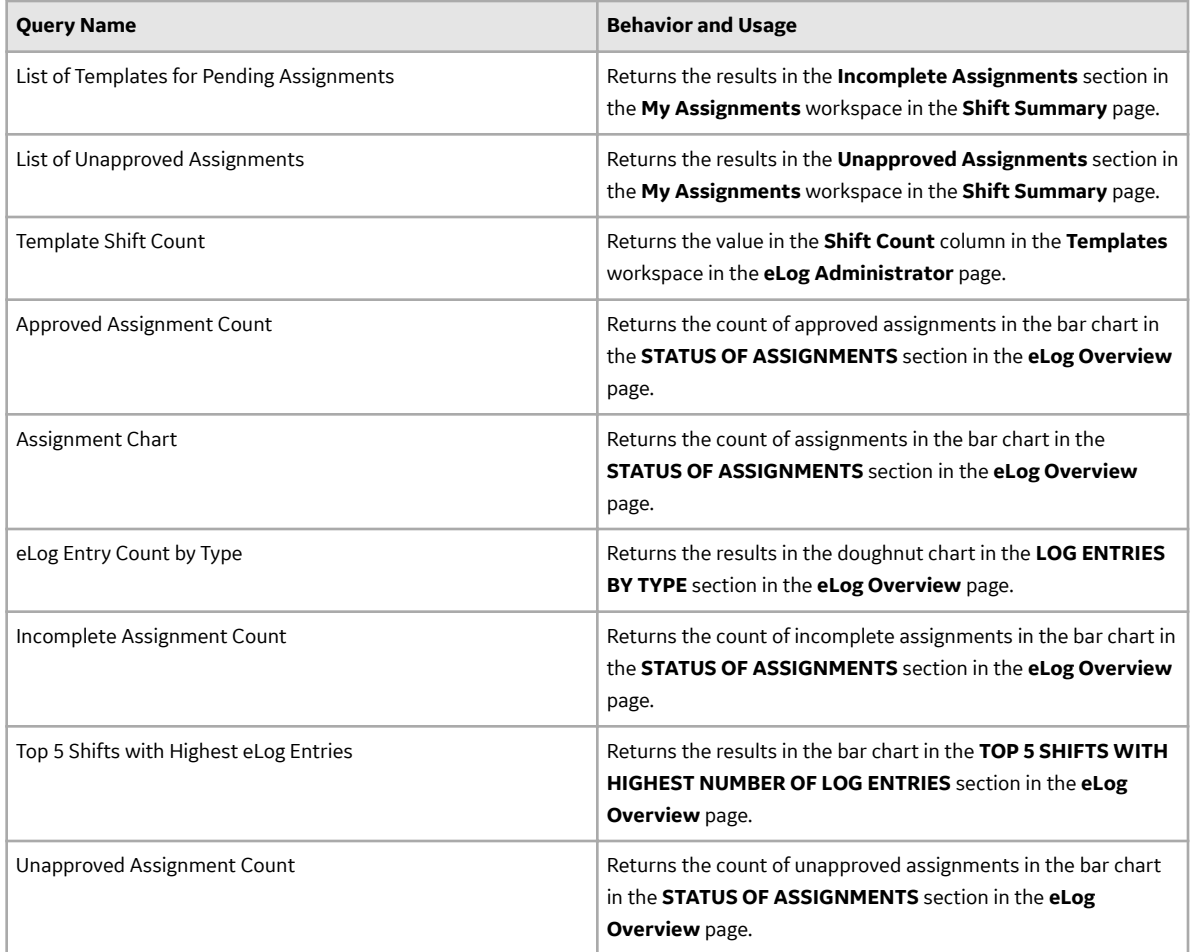

# **Family Field Descriptions**

## **Data Entry Form Definition Records**

Data Entry Form Definition records store information about fields that are defined for the Data Entry Form Definition family in the baseline APM database. This topic provides an alphabetical list and description of fields that exist for the Data Entry Form Definition family and appear in the Data Entry Form Definition datasheet (that is, in the Form section of a data entry form), unless otherwise specified. The information in the table reflects the baseline state and behavior of these fields. The table is not comprehensive.

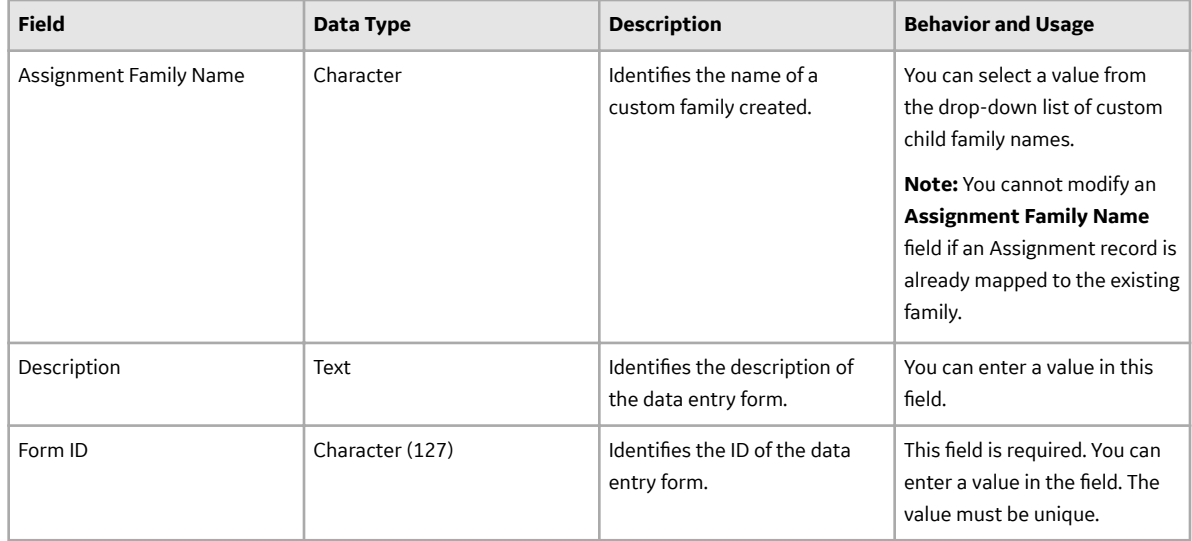

## **Data Entry Form Field Records**

Data Entry Form Field records store information about fields that are defined for the Data Entry Form Field family in the baseline APM database. This topic provides an alphabetical list and description of fields that exist for the Data Entry Form Field family and appear in the Data Entry Form Field datasheet (that is, in the Form Designer section of a data entry form), unless otherwise specified. The information in the table reflects the baseline state and behavior of these fields. The table is not comprehensive.

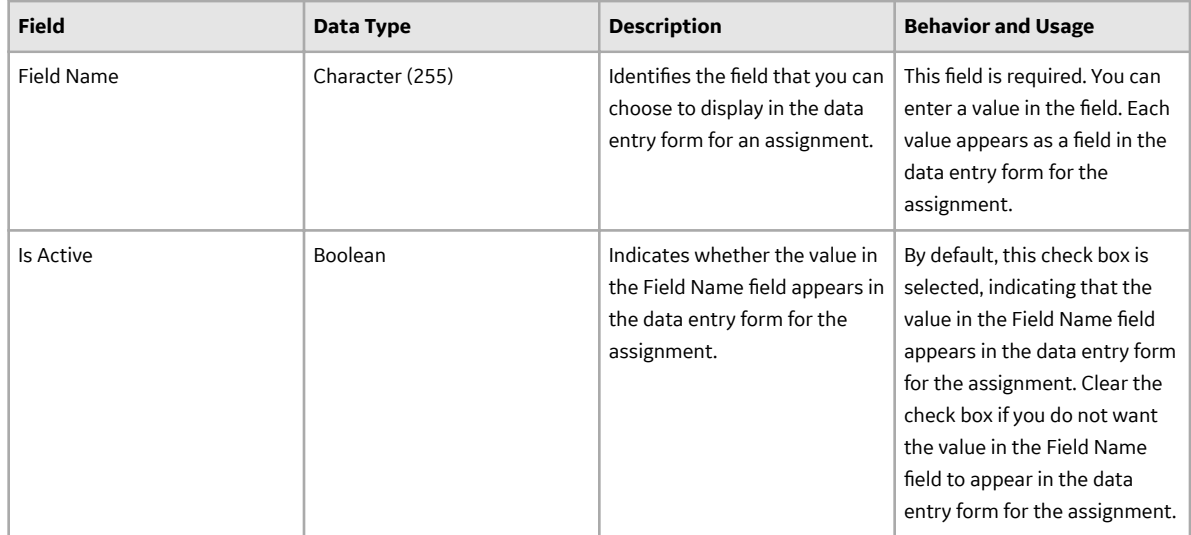

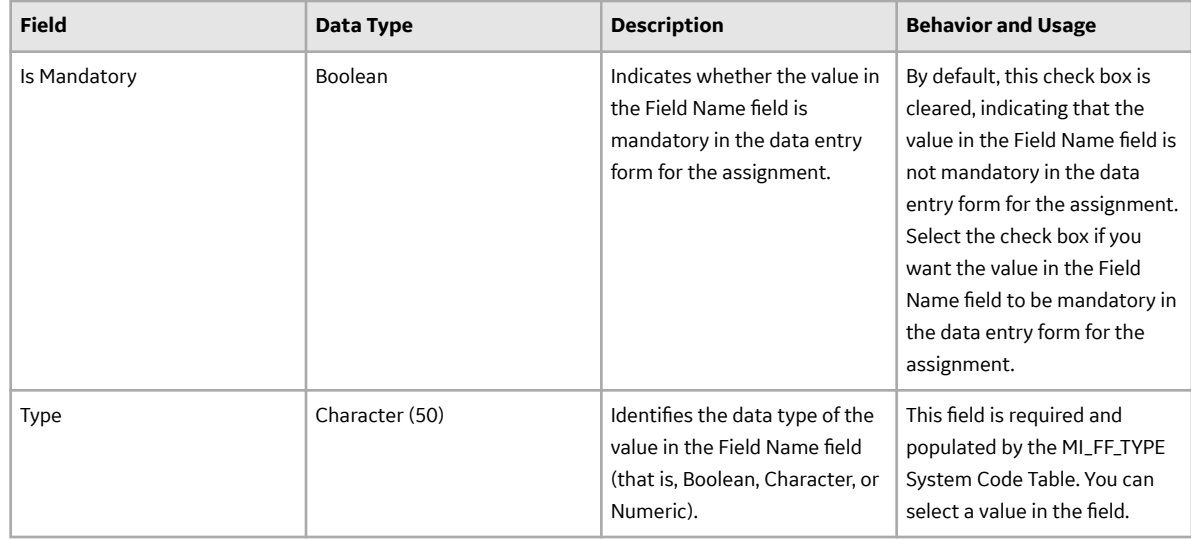

## **eLog Entry Comment Records**

eLog Entry Comment records store information about fields that are defined for the eLog Entry Comment family in the baseline APM database. This topic provides an alphabetical list and description of fields that exist for the eLog Entry Comment family and appear in the **Comment** window, unless otherwise specified. The information in the table reflects the baseline state and behavior of these fields. The table is not comprehensive.

This family inherits the site filtering setting of the eLog Entry family.

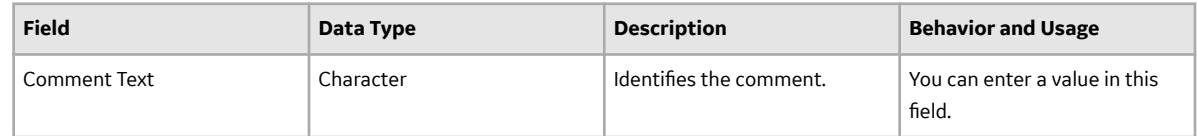

### **eLog Entry Records**

This topic provides an alphabetical list and description of fields that exist for the subfamilies of the eLog Entry family. When you attempt to create a log entry in the **Shift Log** workspace, each subfamily of the eLog Entry family appears as an option.

The eLog Entry family and its subfamilies inherit the site filtering setting of the Shift family. For more information, refer to the Site Filtering section of the documentation.

#### **eLog General Entry Records**

eLog General Entry records store information about fields that are defined for the eLog General Entry subfamily in the baseline APM database and appear in the eLog General Entry datasheet (that is, the general log entry), unless otherwise specified. The information in the table reflects the baseline state and behavior of these fields. The table is not comprehensive.

**Note:** The fields in the table are inherited from the eLog Entry family, unless otherwise specified.

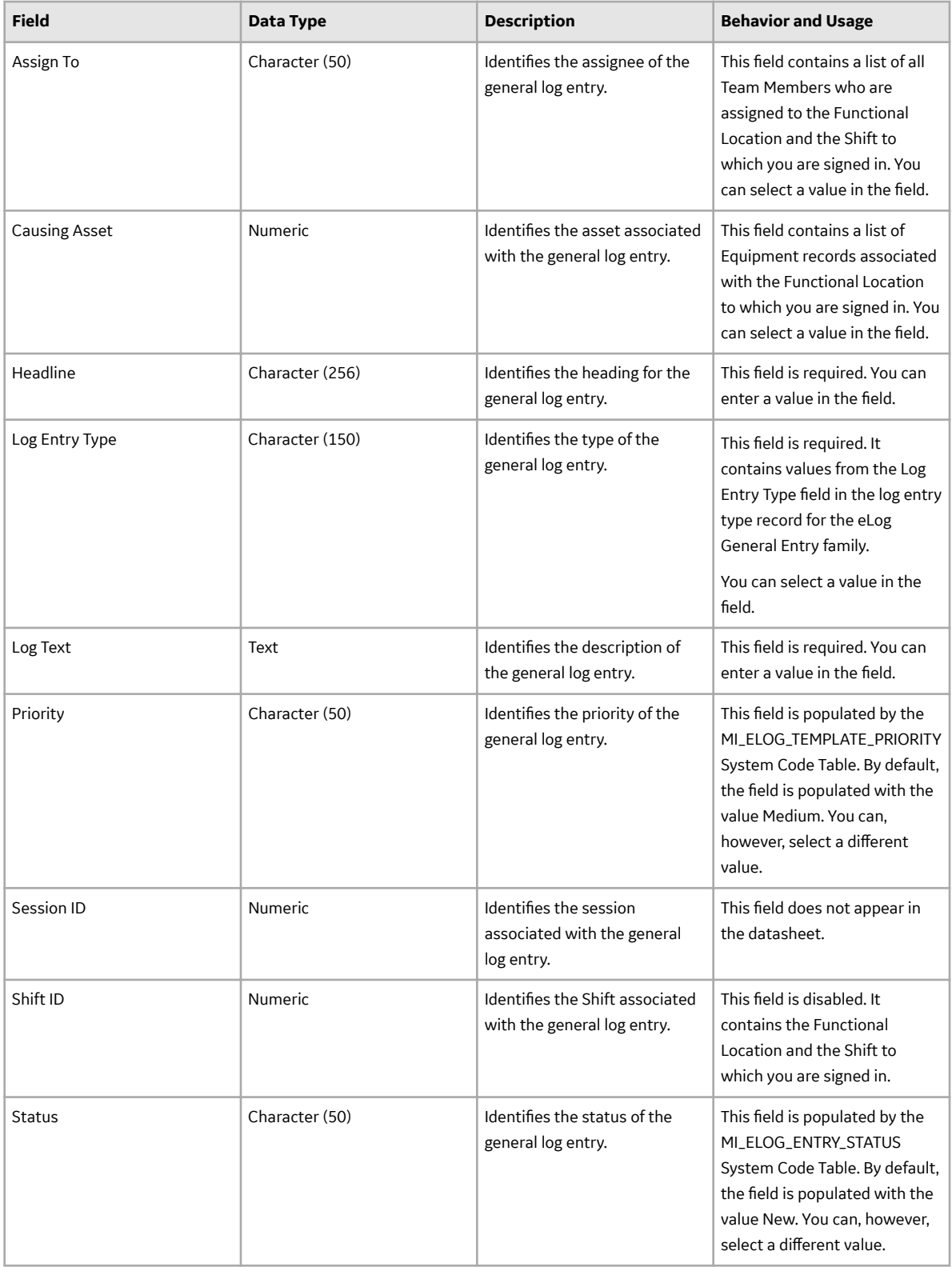

#### **eLog Generation Event Records**

eLog Generation Event records store information about fields that are defined for the eLog Generation Event subfamily in the baseline APM database and appear in the eLog Generation Event datasheet (that is, the generation event log entry), unless otherwise specified. The information in the table reflects the baseline state and behavior of these fields. The table is not comprehensive.

Note: The fields in the table are inherited from the eLog Entry family, unless otherwise specified.

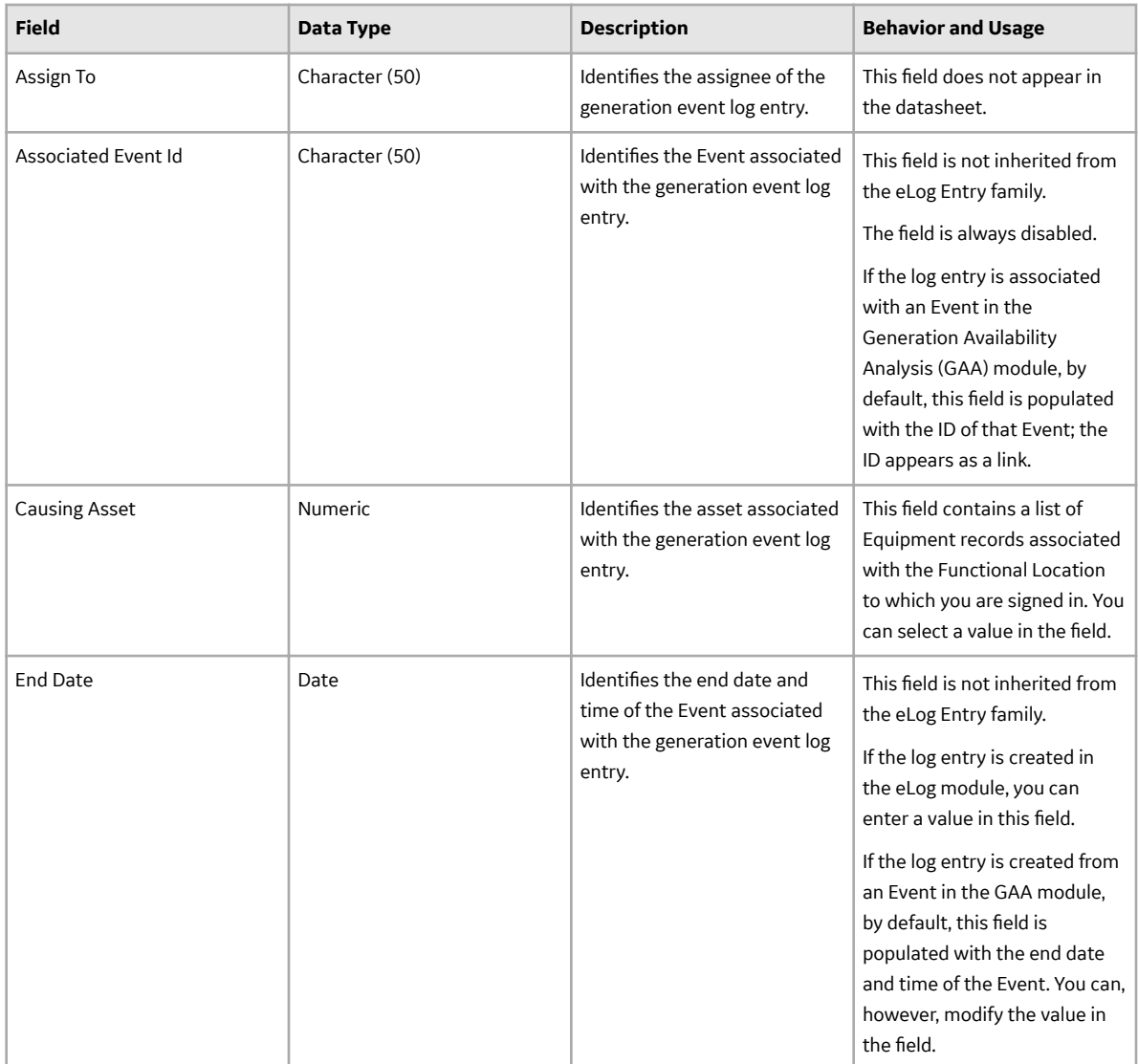

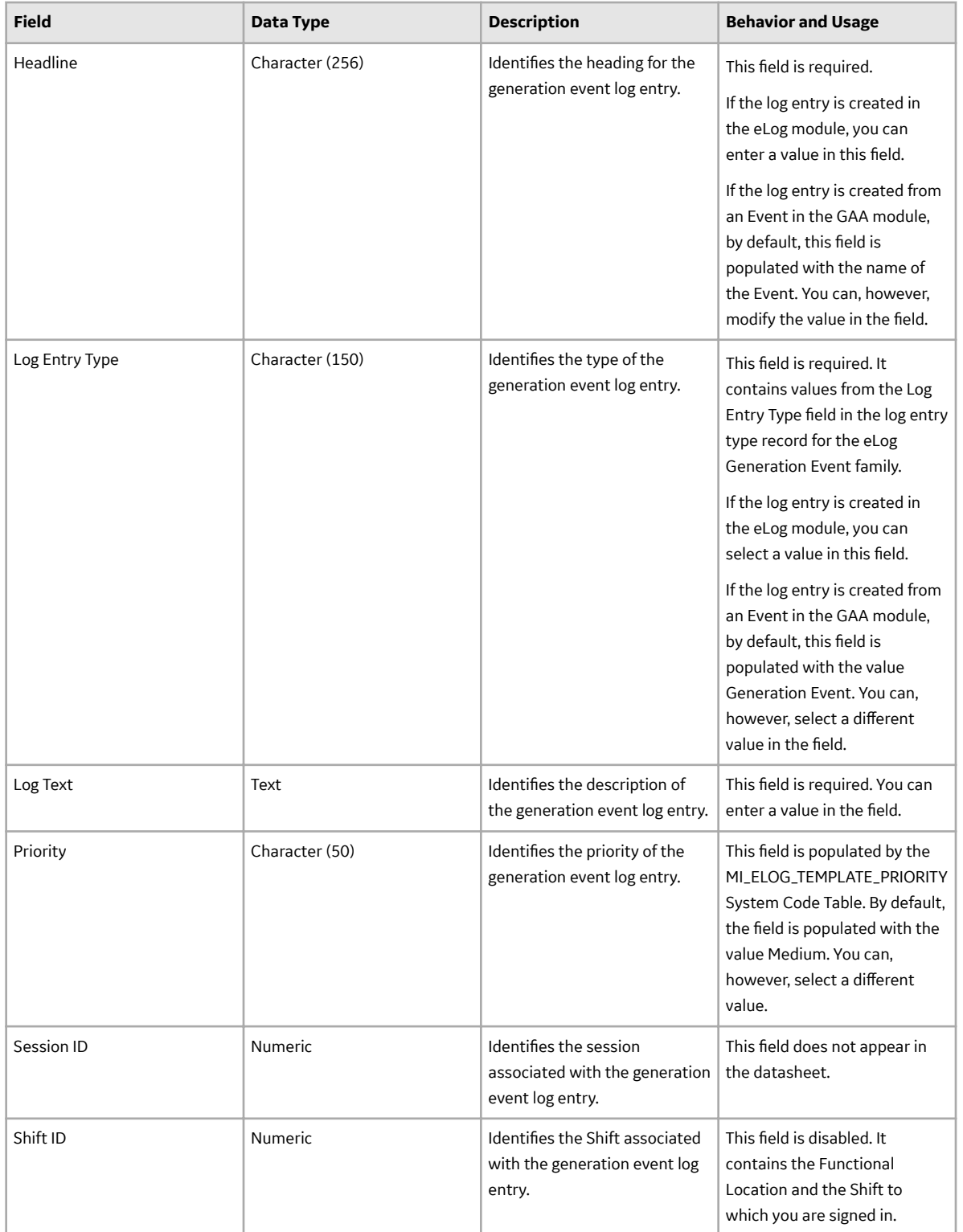

<span id="page-59-0"></span>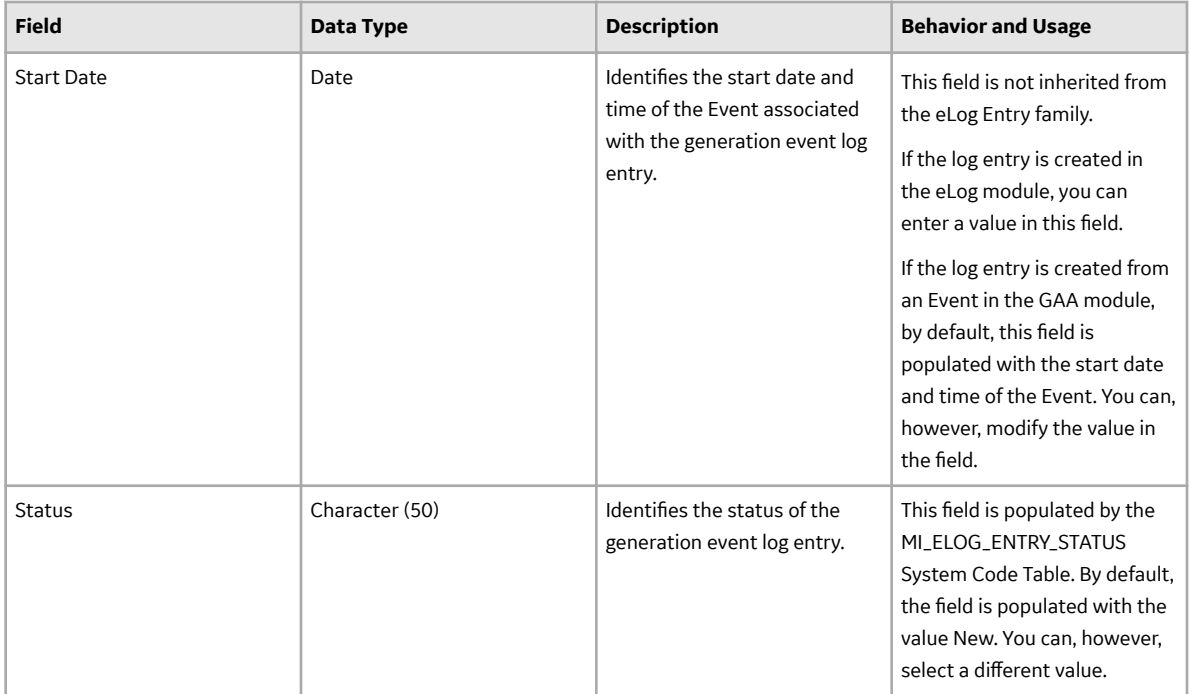

#### **eLog Simple Log Entry Records**

eLog Simple Log Entry records store information about fields that are defined for the eLog Simple Log Entry subfamily in the baseline APM database. There is no corresponding datasheet for this family. You can add a Simple Log Entry from the **Shift Log** workspace. The fields in the table are inherited from the eLog Entry family, unless otherwise specified.

### **eLog Entry Type Color Records**

eLog Entry Type Color records store information about fields that are defined for the eLog Entry Type Color family in the baseline APM database. This topic provides an alphabetical list and description of fields that exist for the eLog Entry Type Color family and appear in the eLog Entry Type Color datasheet (that is, the log entry type record in the Log Entry Type workspace), unless otherwise specified. The information in the table reflects the baseline state and behavior of these fields. The table is not comprehensive.

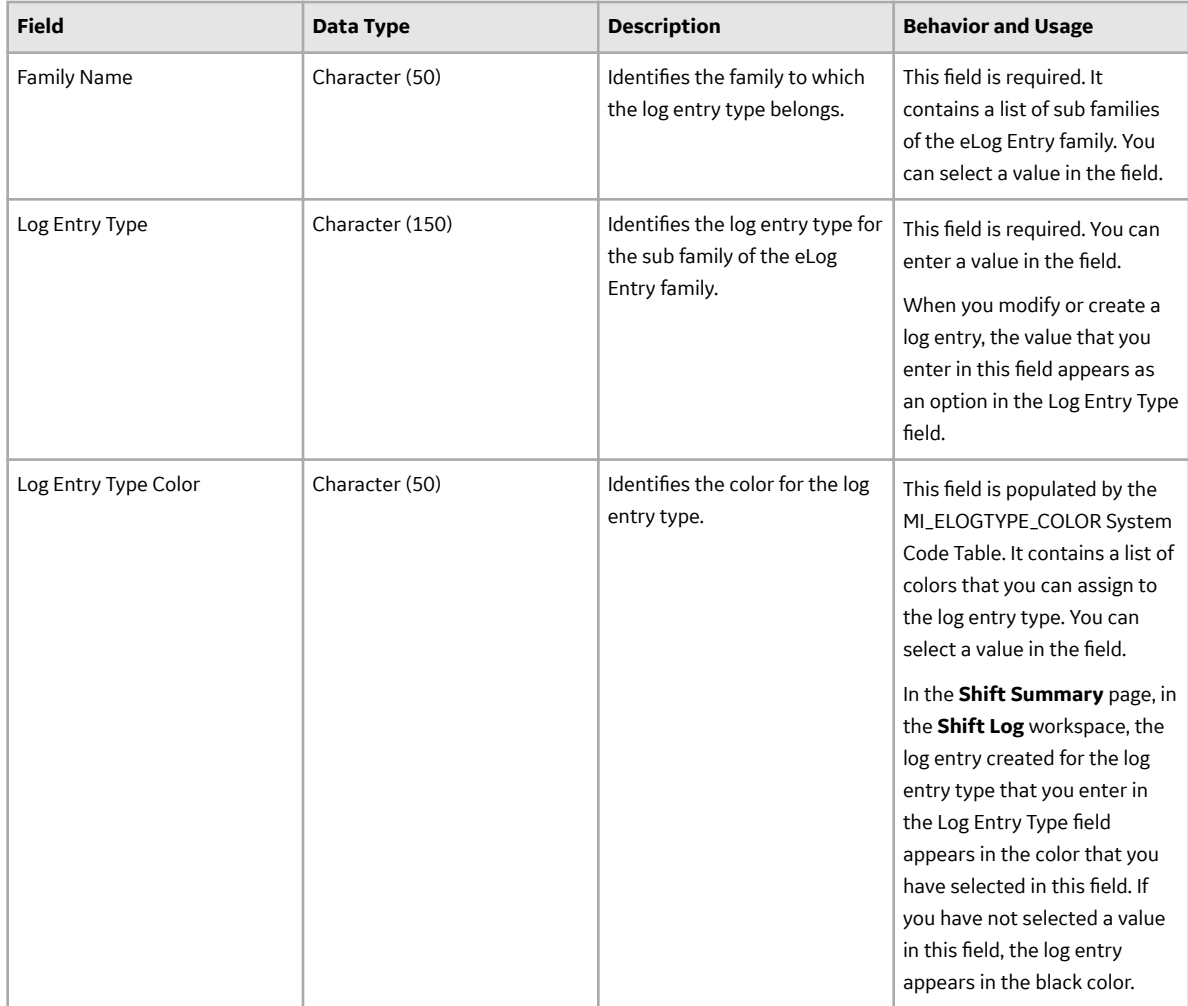

## **eLog Login Records**

eLog Login records store information about fields that are defined for the eLog Login family in the baseline APM database. This topic provides an alphabetical list and description of fields that exist for the eLog Login family and appear in the **Sign In** window when you sign in to a Shift, unless otherwise specified. The information in the table reflects the baseline state and behavior of these fields. The table is not comprehensive.

This family inherits the site filtering setting of the Shift family. For more information, refer to the Site Filtering section of the documentation.

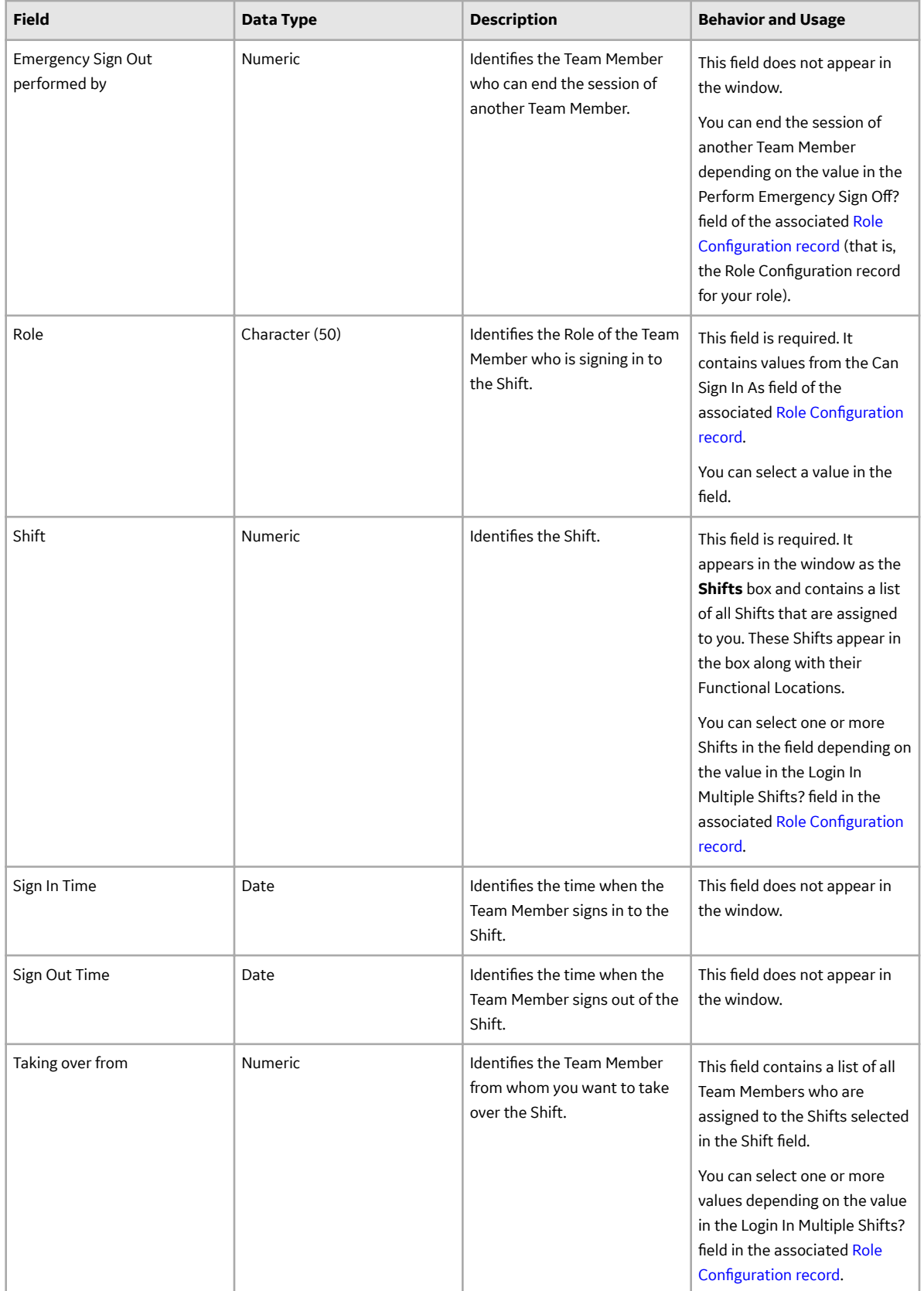

## **eLog Recommendation Records**

eLog Recommendation records store information about fields that are defined for the eLog Recommendation family in the baseline APM database. This topic provides an alphabetical list and description of fields that exist for the eLog Recommendation family and appear in the eLog Recommendations datasheet, unless otherwise specified. The information in the table reflects the baseline state and behavior of these fields. The table is not comprehensive.

This family inherits the site filtering setting of the Shift family. For more information, refer to the Site Filtering section of the documentation.

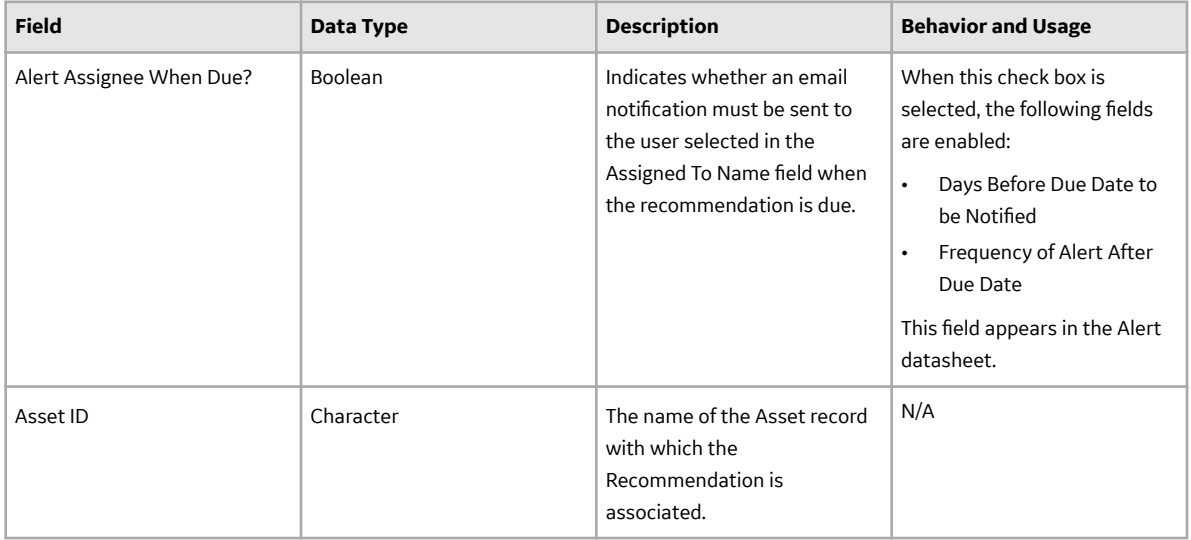

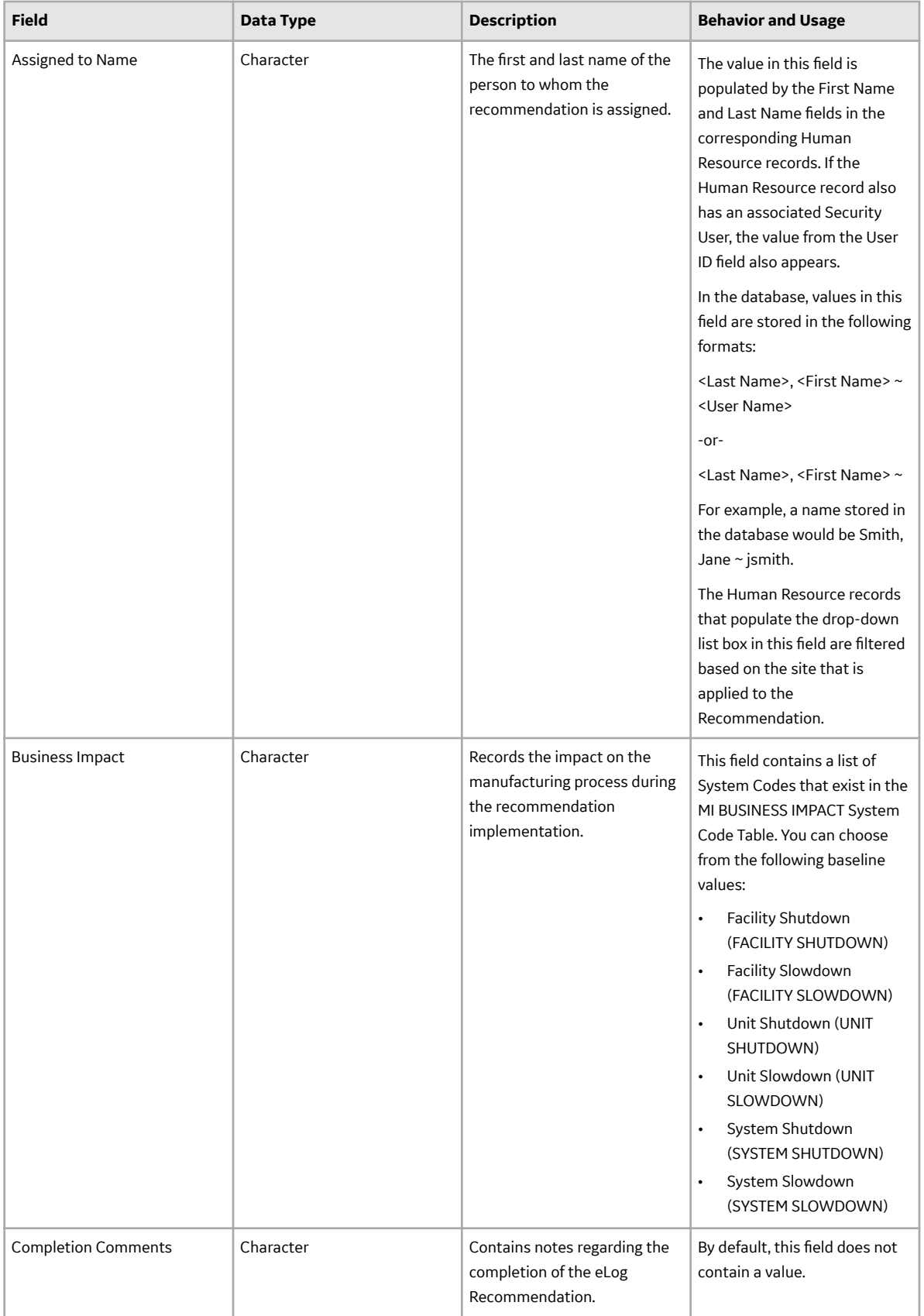

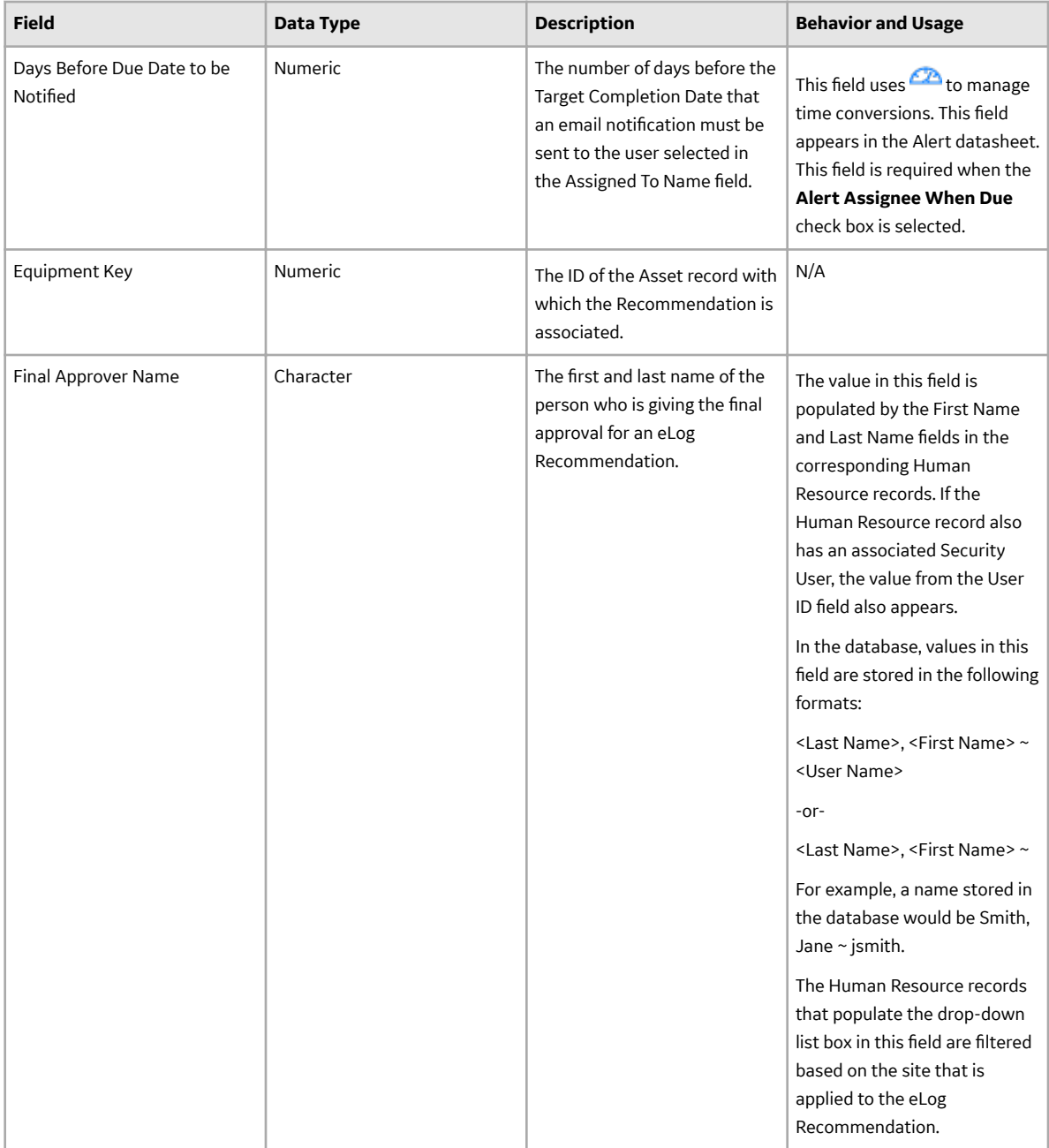

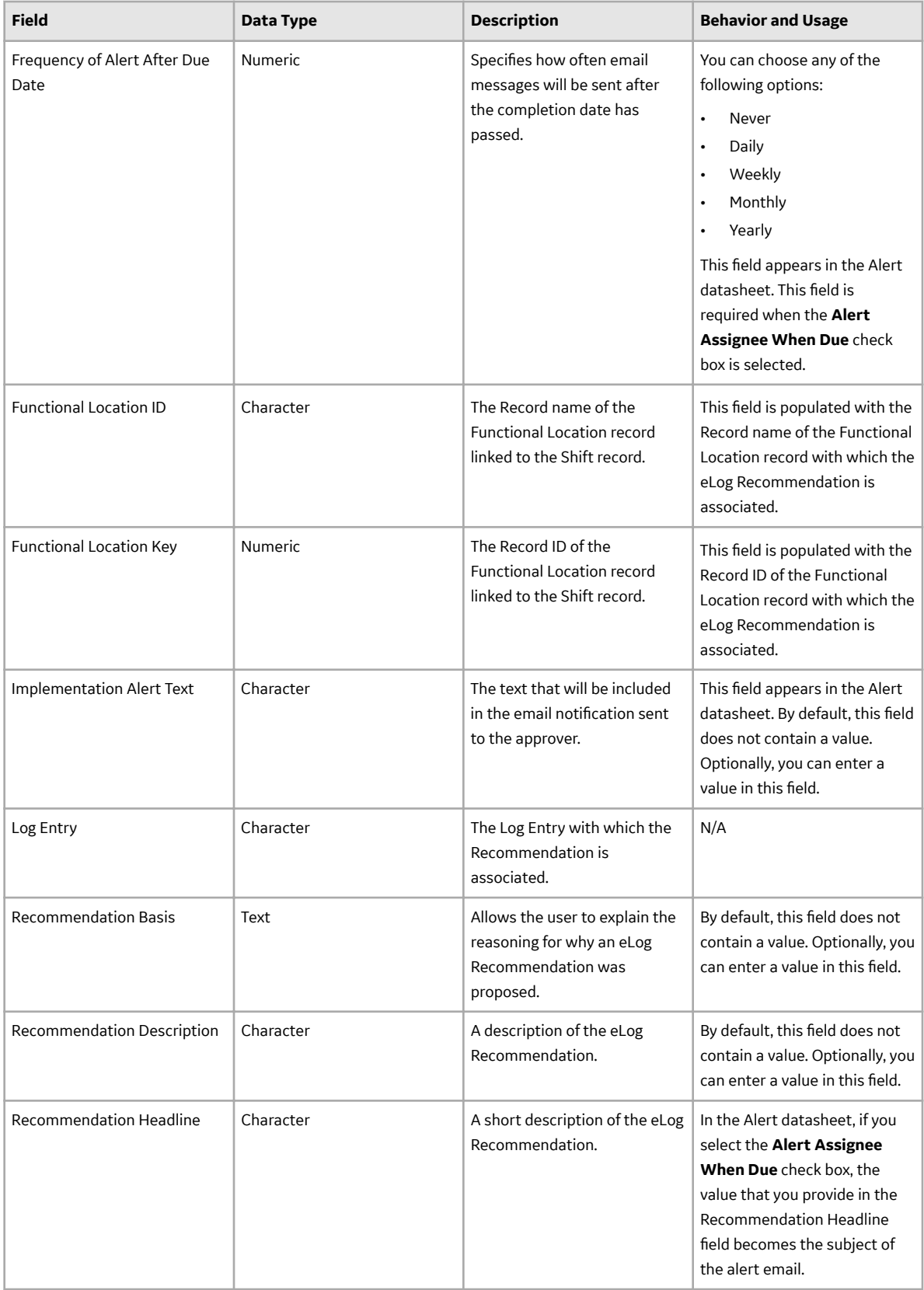

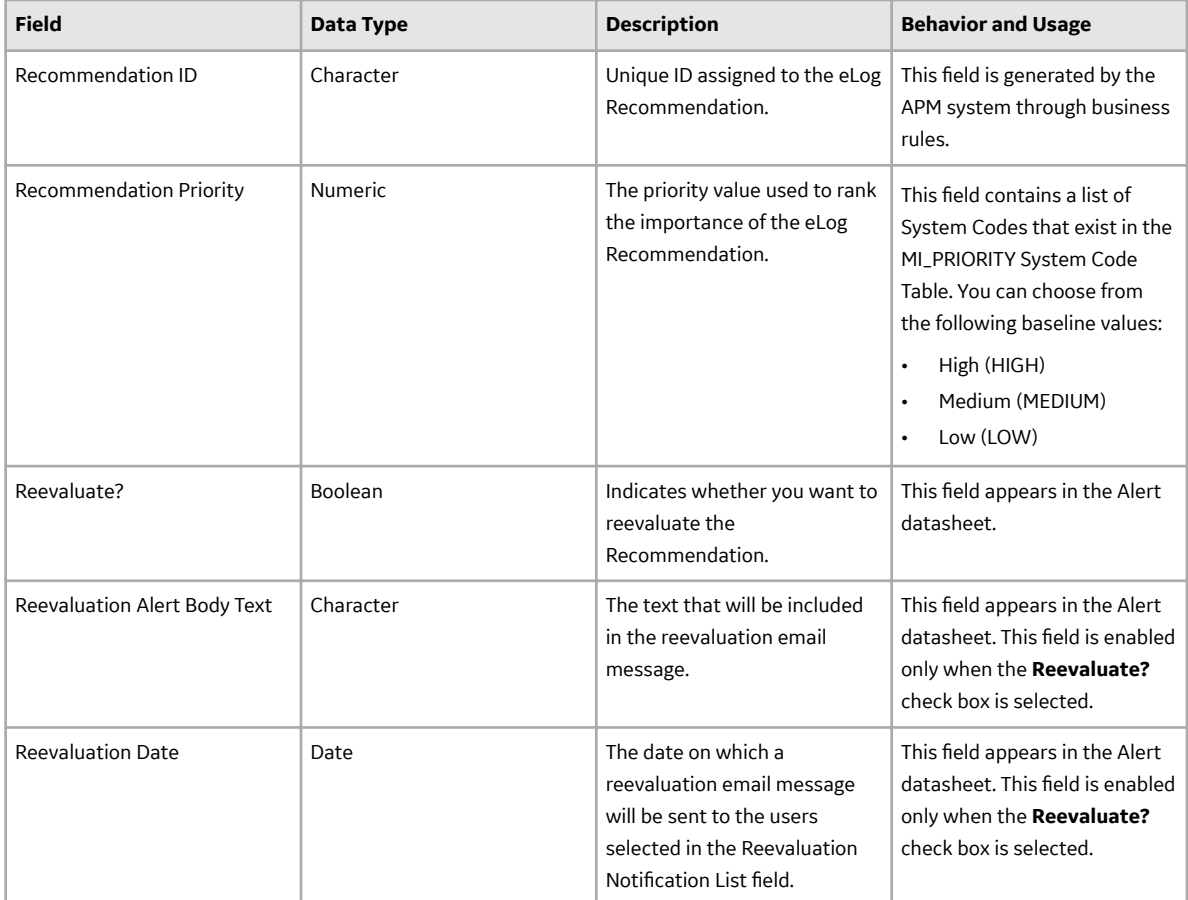

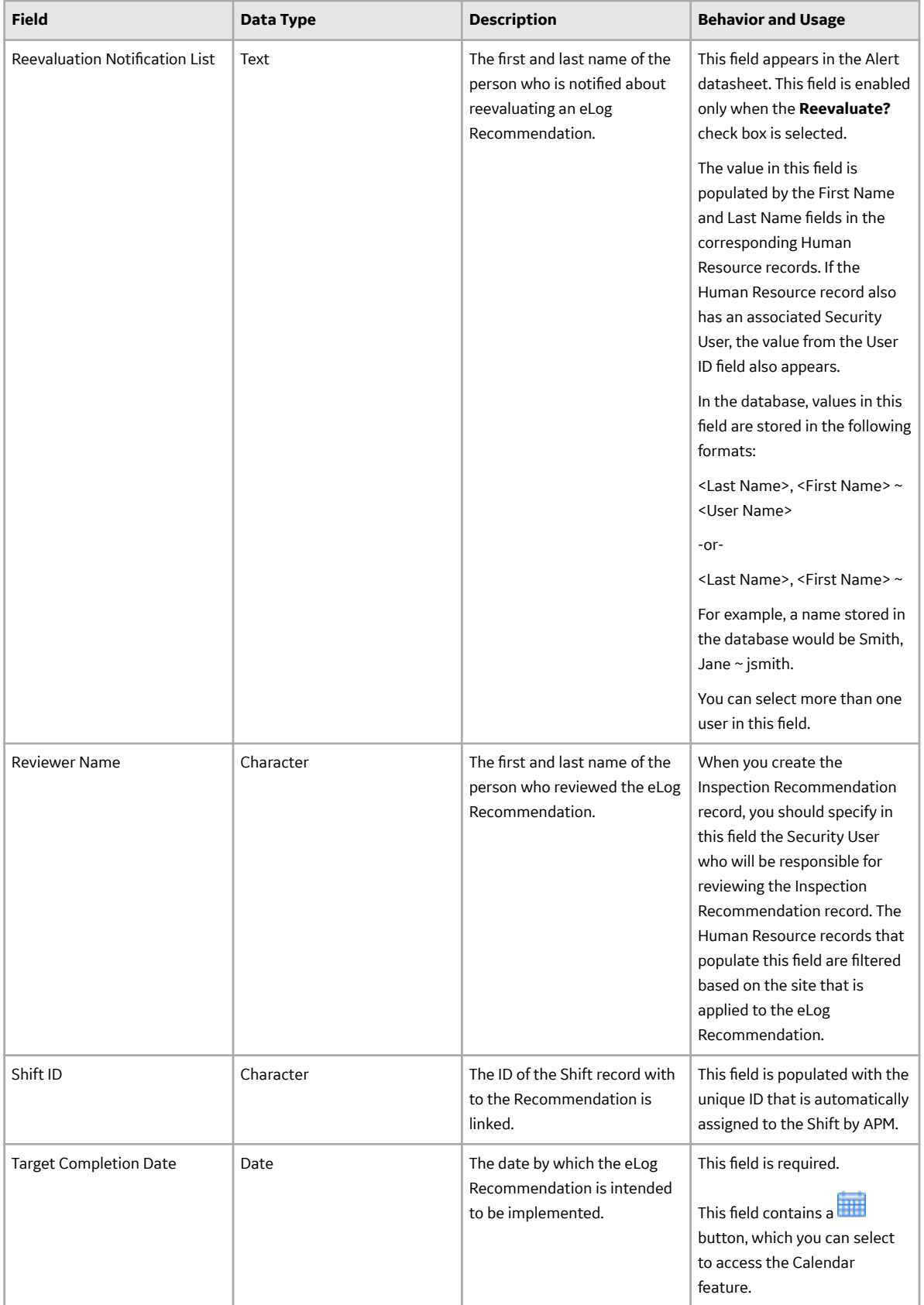

## <span id="page-68-0"></span>**eLog Role Configuration Records**

eLog Role Configuration records store information about fields that are defined for the eLog Role Configuration family in the baseline APM database. This topic provides an alphabetical list and description of fields that exist for the eLog Role Configuration family and appear in the eLog Role Configuration datasheet, unless otherwise specified. The information in the table reflects the baseline state and behavior of these fields. The table is not comprehensive.

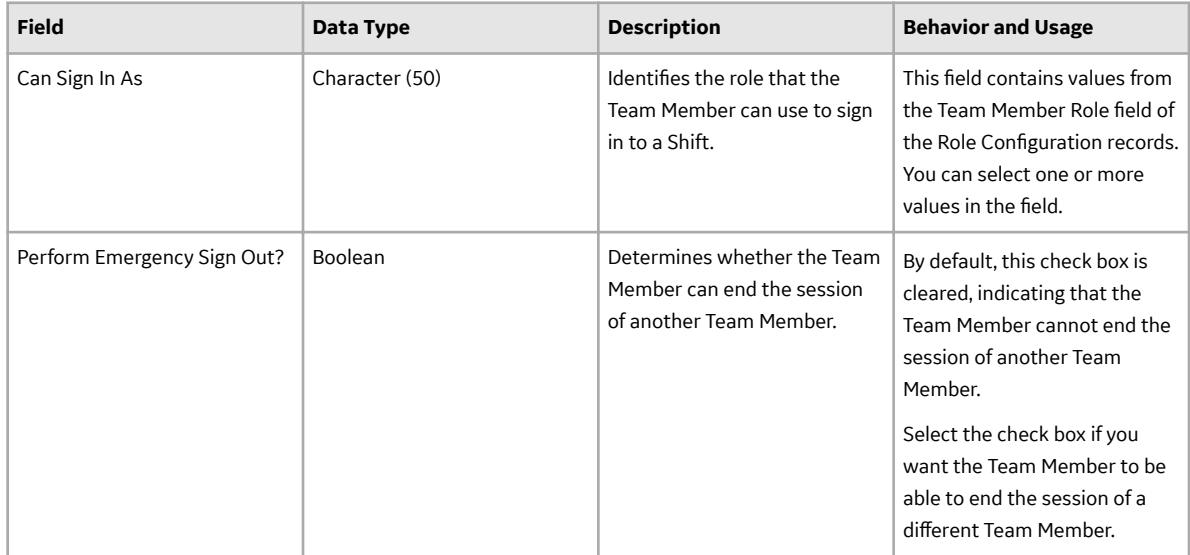

<span id="page-69-0"></span>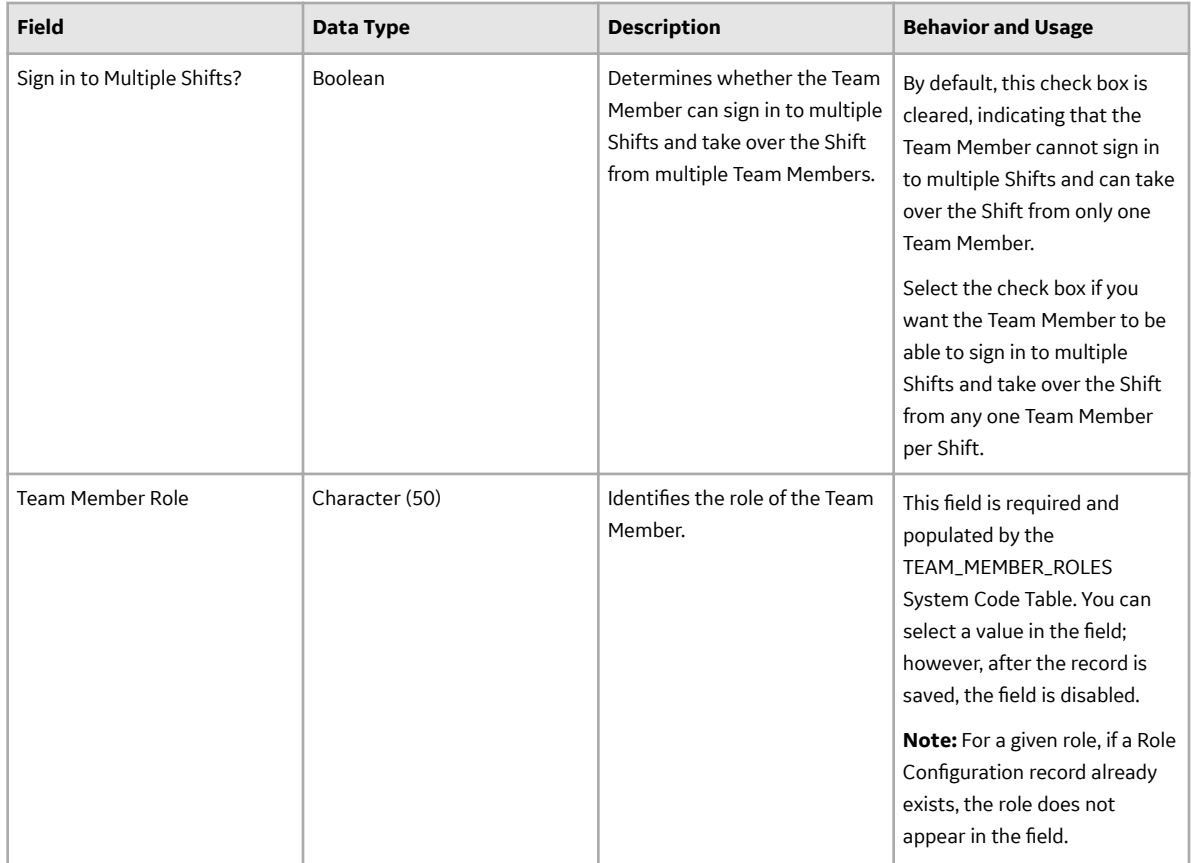

## **eLog Template Records**

eLog Template records store information about fields that are defined for the eLog Template family in the baseline APM database. This topic provides an alphabetical list and description of fields that exist for the eLog Template family and appear in the eLog Template datasheet, unless otherwise specified. The information in the table reflects the baseline state and behavior of these fields. The table is not comprehensive.

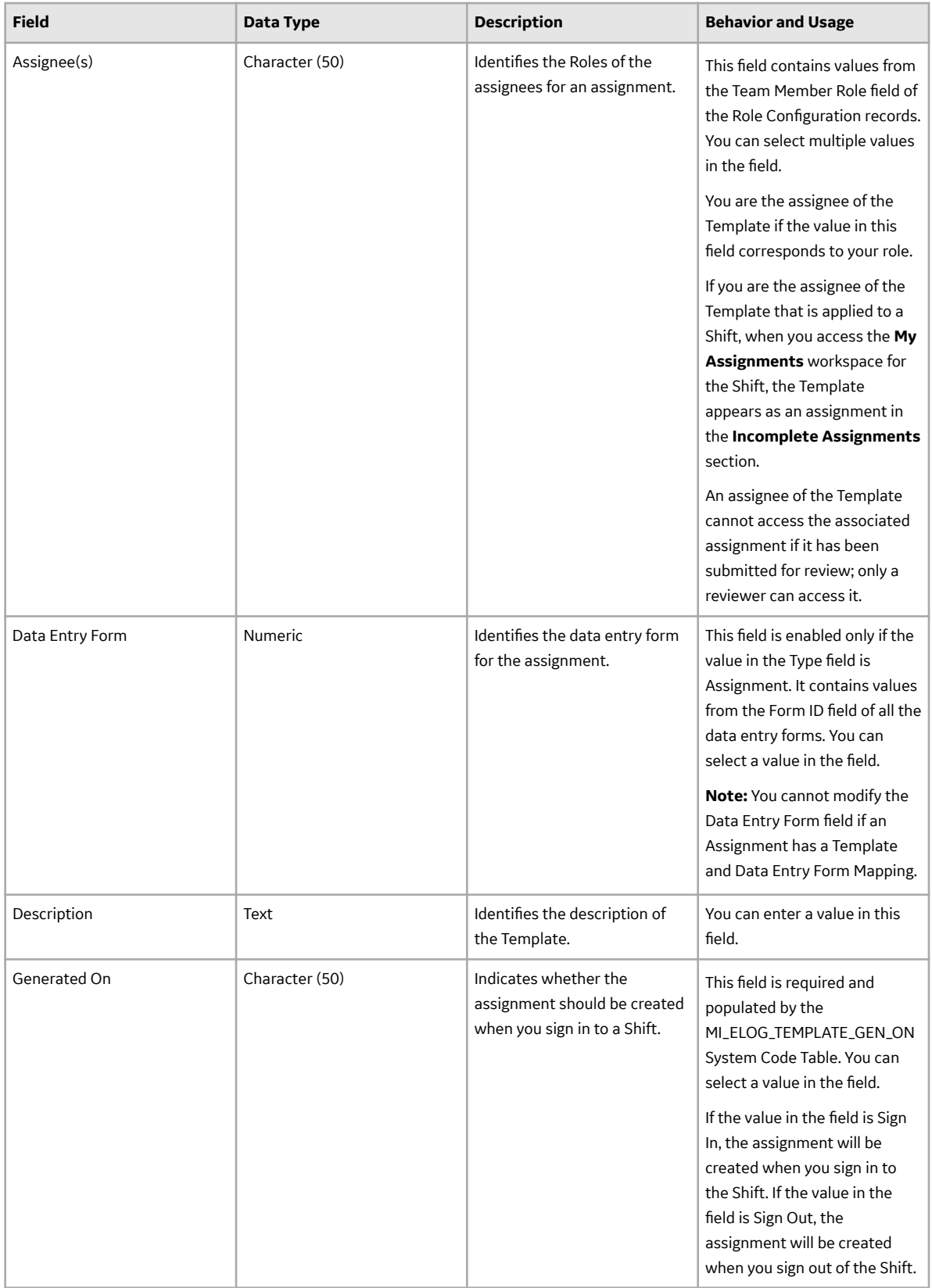

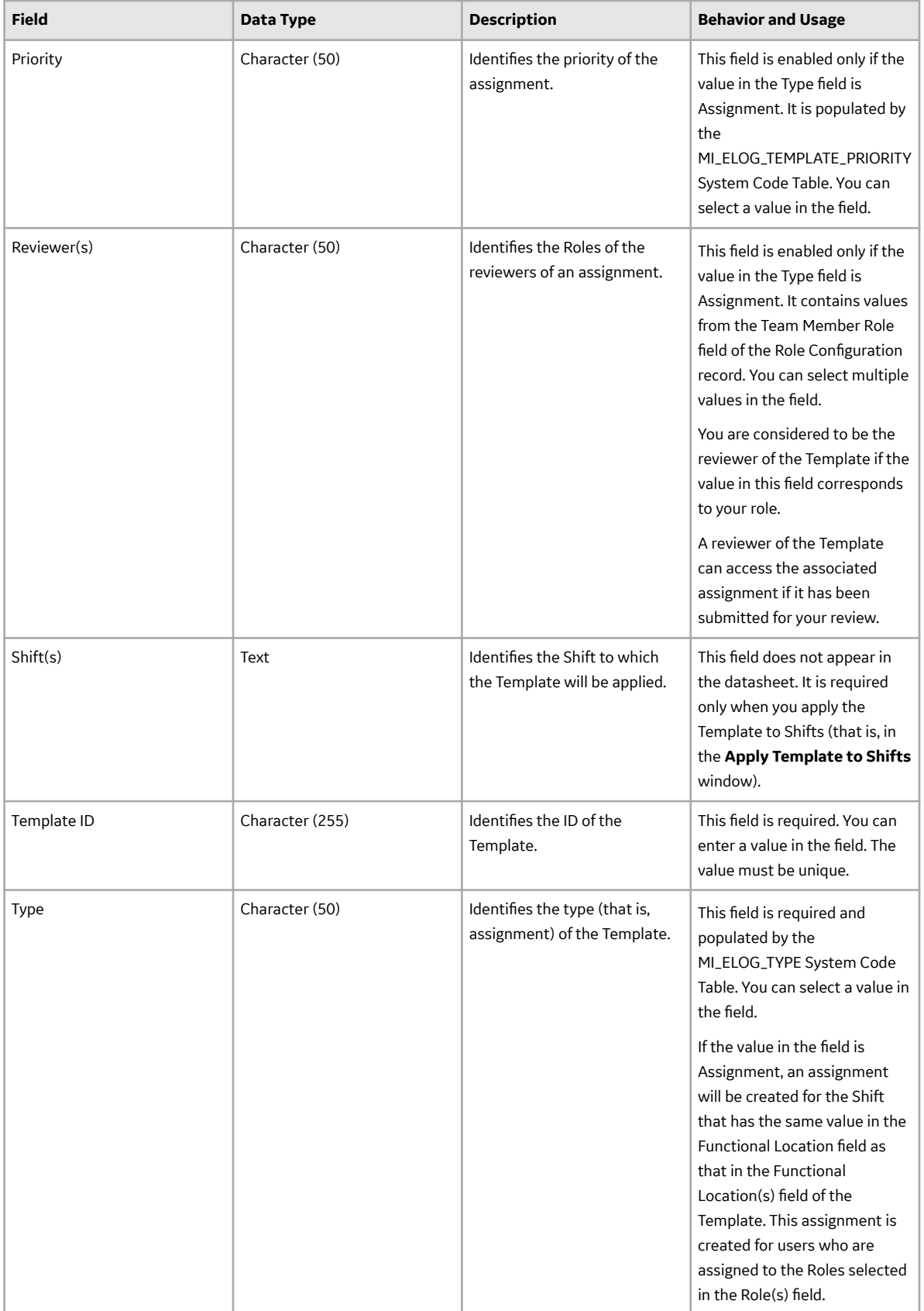
### **Shift Records**

Shift records store information about fields that are defined for the Shift family in the baseline APM database. This topic provides an alphabetical list and description of fields that exist for the Shift family and appear in the Shift datasheet, unless otherwise specified. The information in the table reflects the baseline state and behavior of these fields. The table is not comprehensive.

This family inherits the site filtering setting of the Functional Location family. For more information, refer to the Site Filtering section of the documentation.

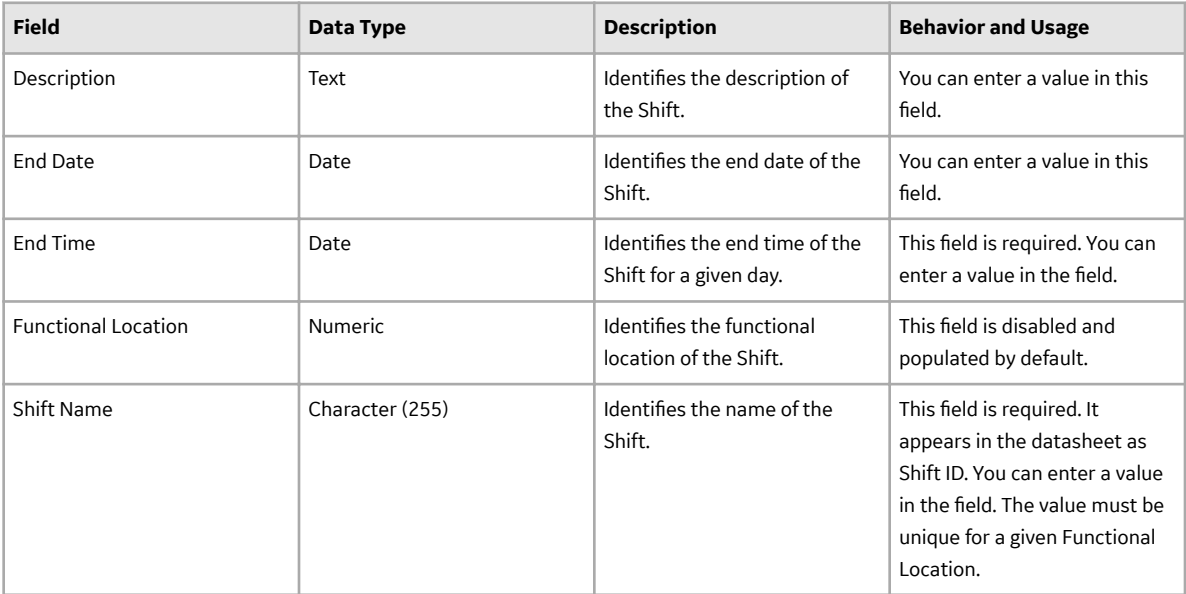

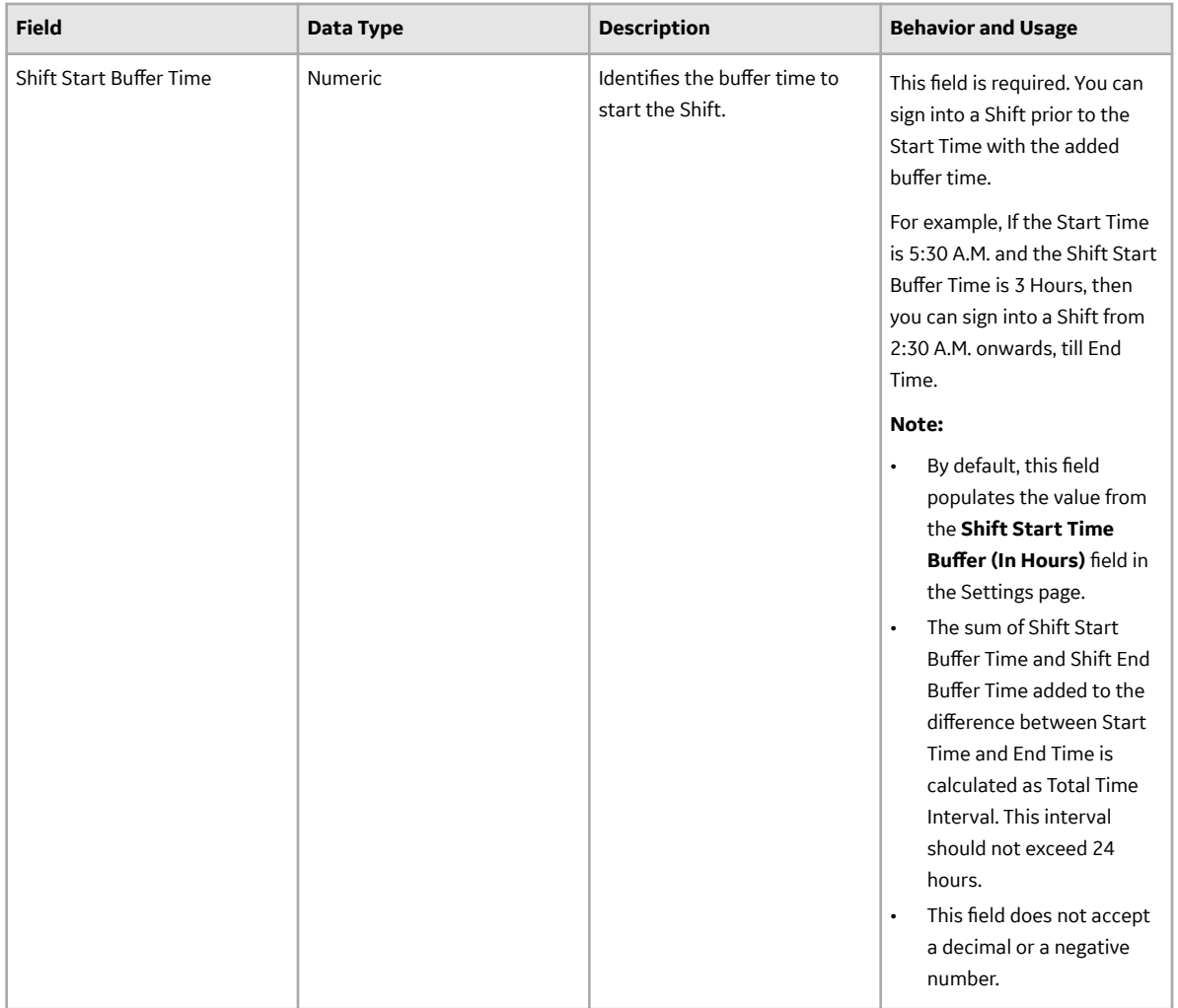

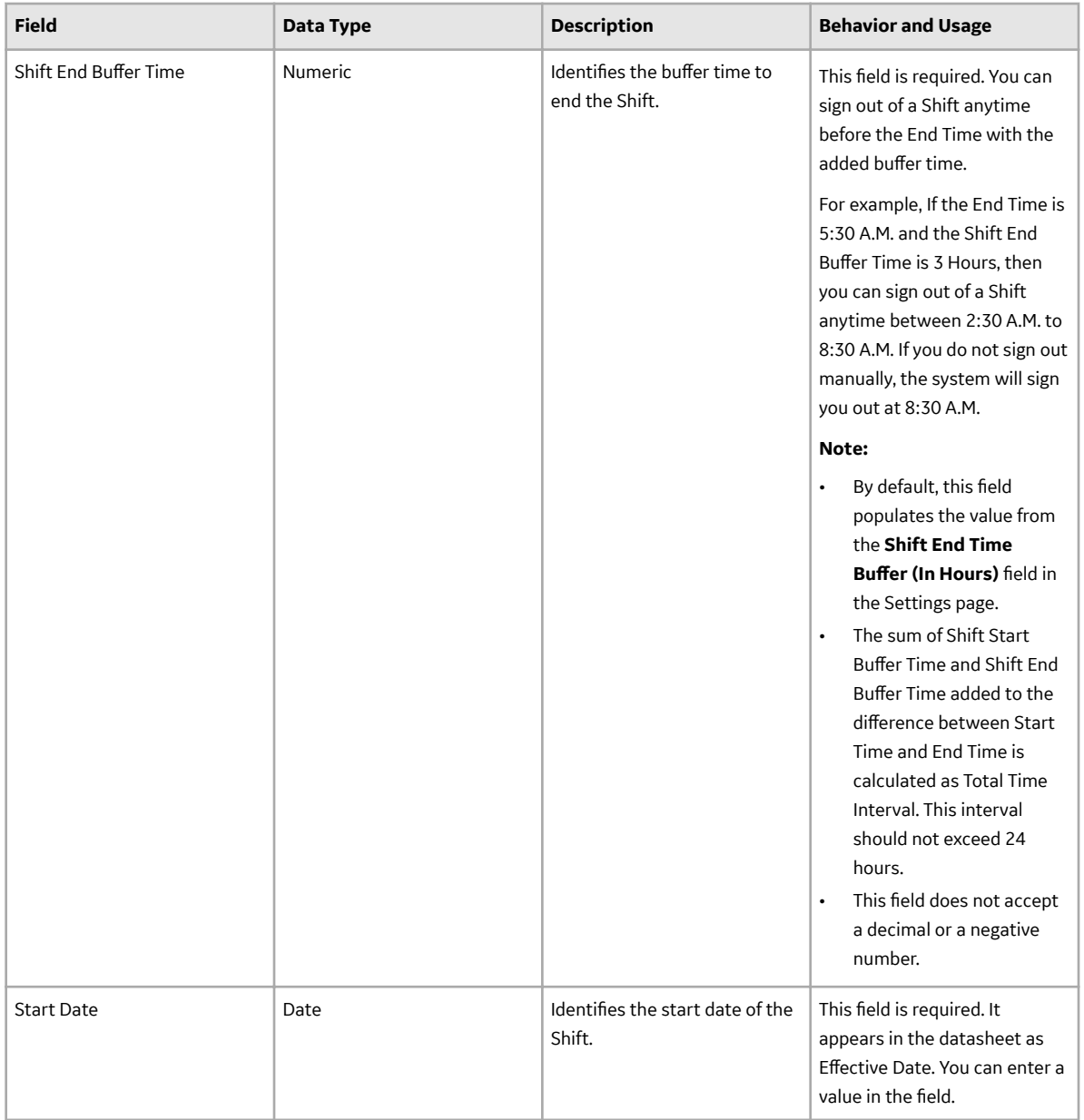

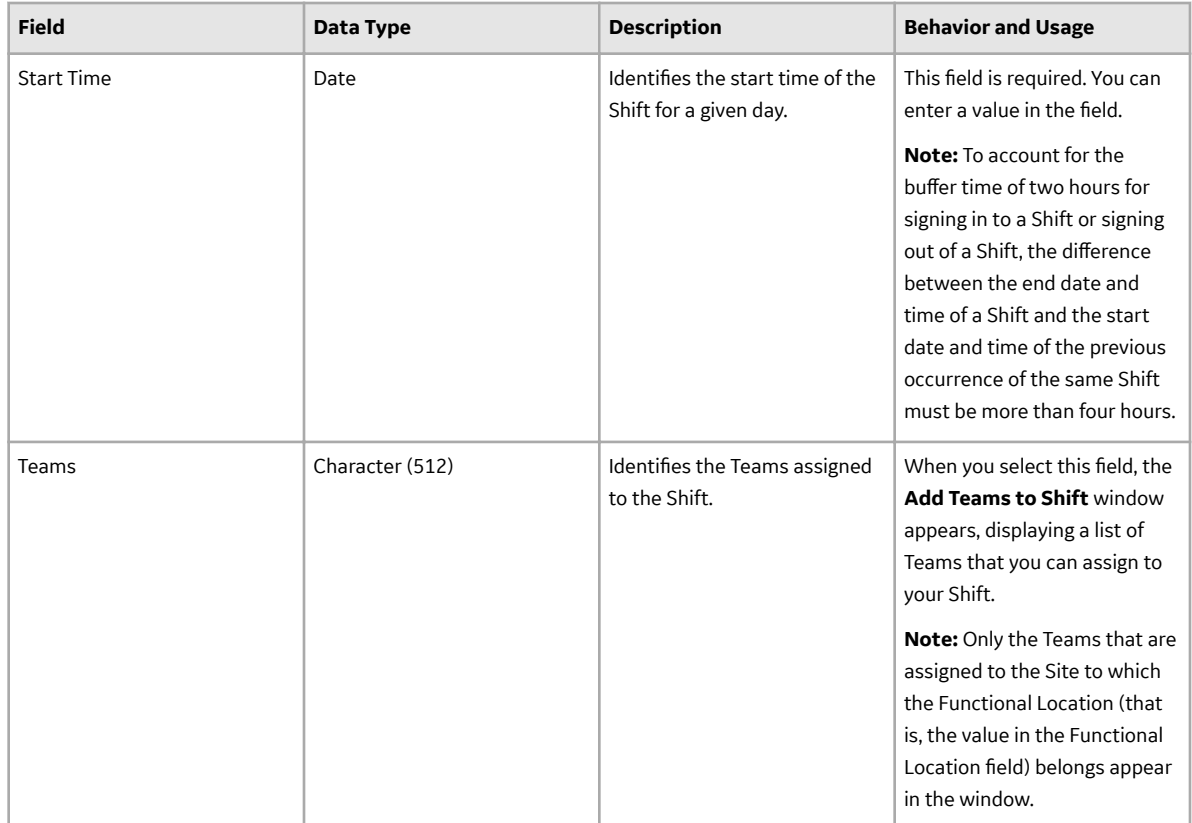

# **Shift Period and Shift Sign-in Time**

## **Relationship Between the Shift Period and the Shift Sign-in Time**

The values in the following fields of a Shift determine when you can sign in to a Shift:

- Start Date
- Start Time
- End Date
- End Time

### **Scenario 1**

Suppose that a Shift contains the following field values:

- Start Date: 01/01/2019
- Start Time: 11:00 PM
- End Date: 01/02/2019
- End Time: 05:00 AM

**Note:** The date and time are represented in the format month/date/year and hour:minute, respectively.

The following table illustrates when you cannot sign in to the Shift.

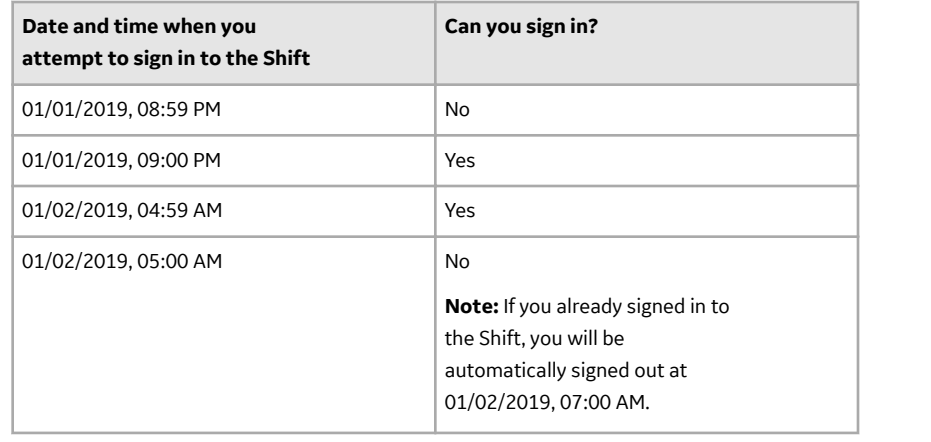

#### **Scenario 2**

Suppose that a Shift contains the following field values:

- Start Date: 01/01/2019
- Start Time: 12:00 AM (that is, midnight)
- End Date: 01/02/2019
- End Time: 05:00 AM

The following table illustrates when you cannot sign in to the Shift.

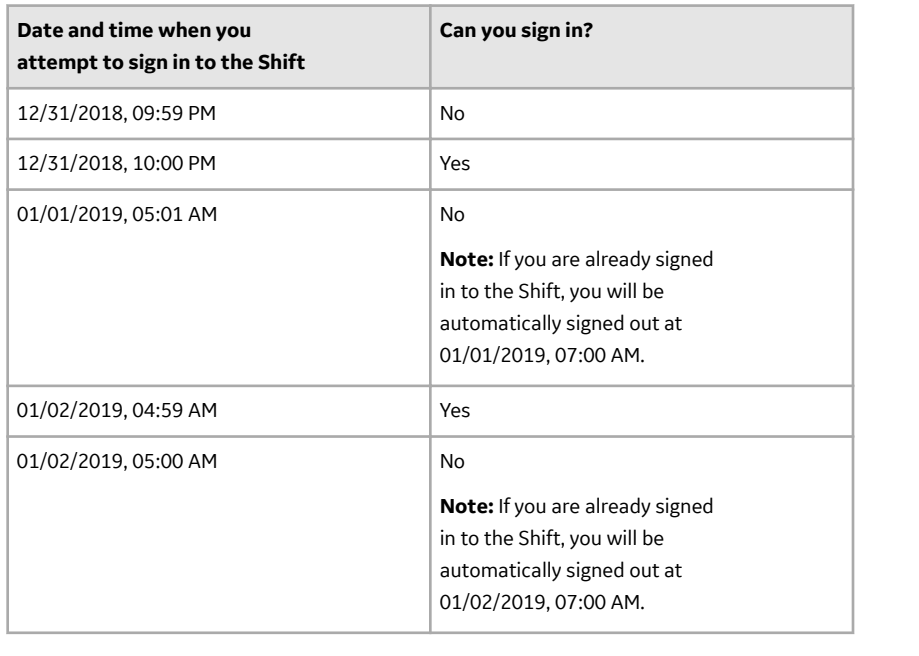